## **Appendix 5. System Check**

Prior to the assessment, the system was verified in the flat region of the phantom, 900 MHz, 1900 MHz, 2450 MHz and 5.0 GHz dipoles were used. A forward power of 250 mW was applied to the 900 MHz, 1900 MHz, 2450 MHz dipoles and 100 mW was applied to 5.0 GHz dipole and the system was verified to a tolerance of  $\pm 5\%$  for the 900MHz, 1900MHz, 2450 MHz and 5.0 GHz dipoles.

The applicable verification normalised to 1 Watt.

#### **System Check 850/900 Head**

#### **Date: 22/10/2012 Validation Dipole and Serial Number: D900V2; SN: 035**

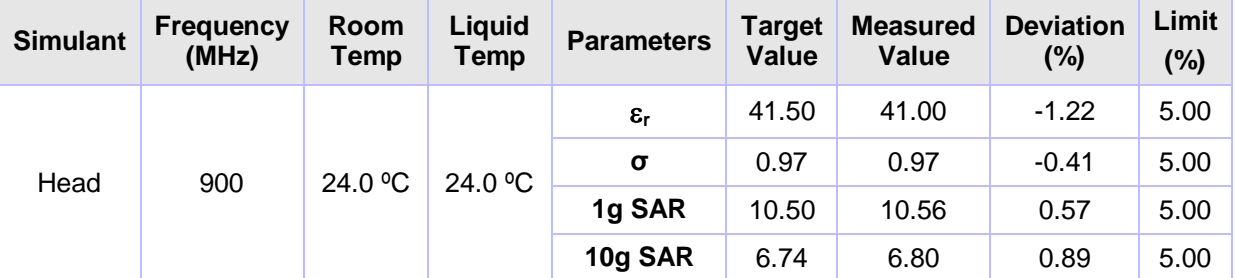

#### **Dielectrics for Frequencies Tested**

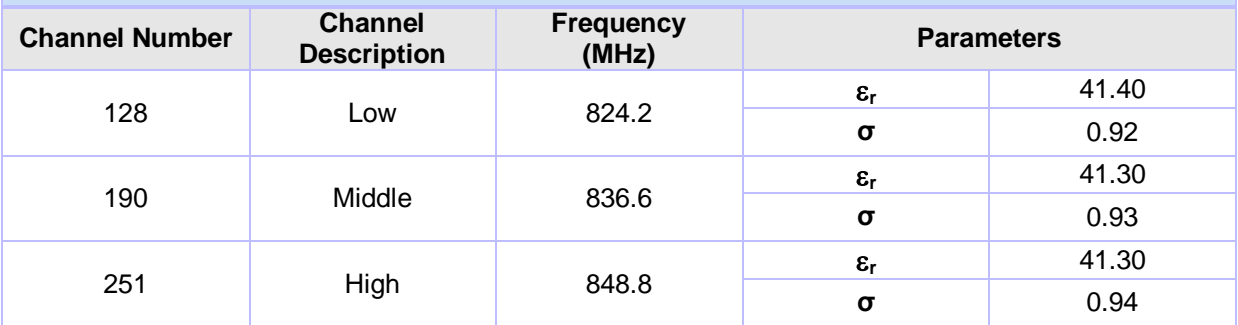

# **Date: 23/10/2012**

### **Validation Dipole and Serial Number: D900V2; SN: 035**

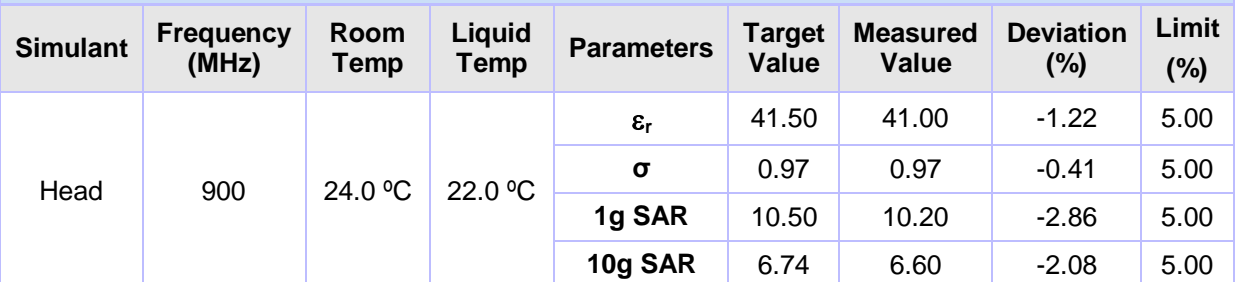

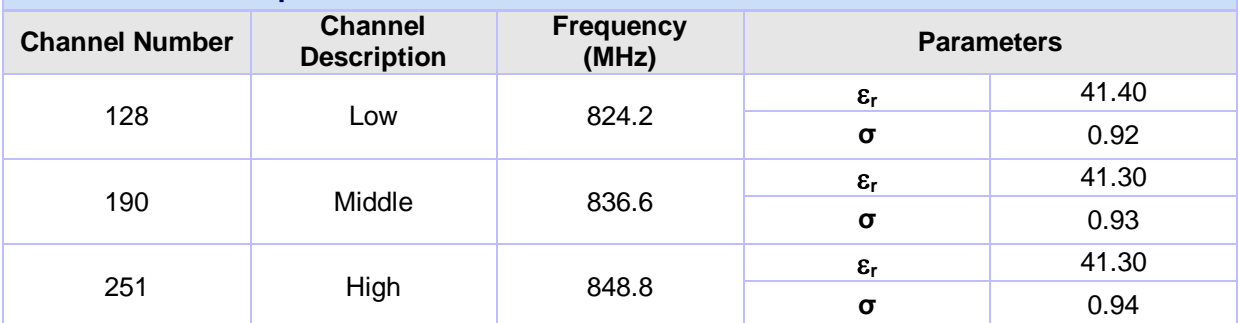

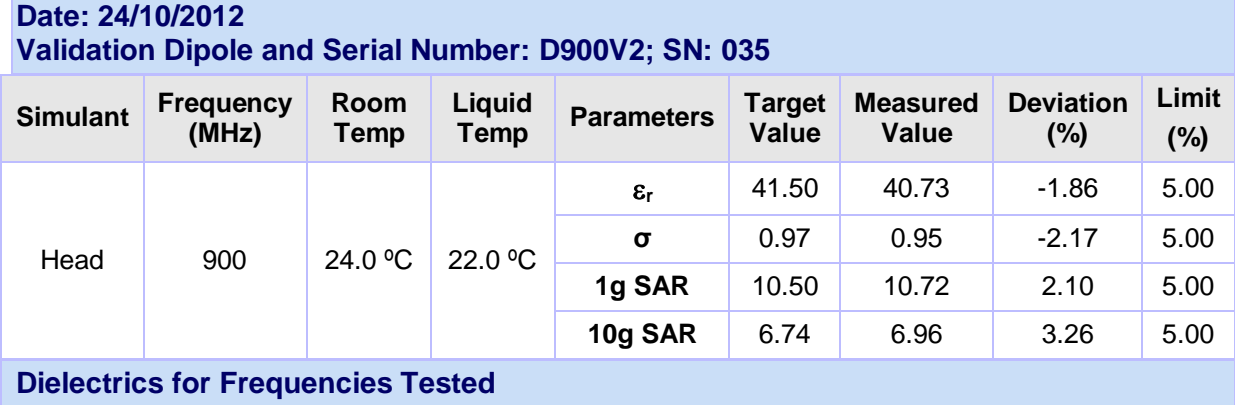

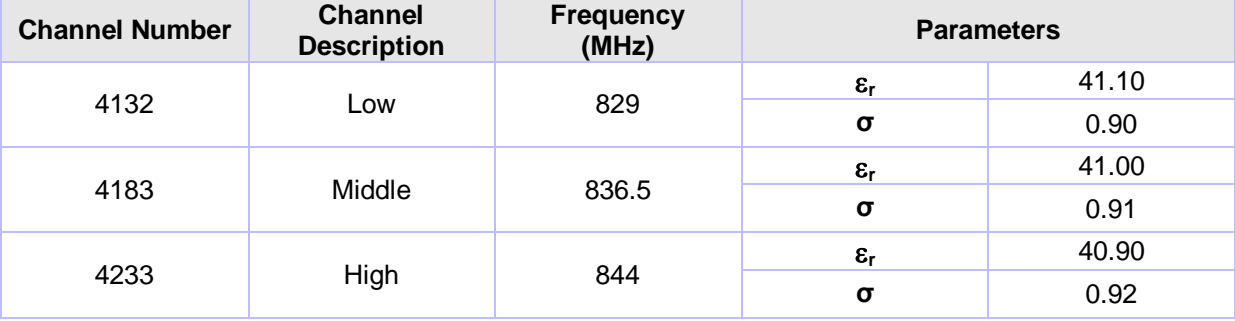

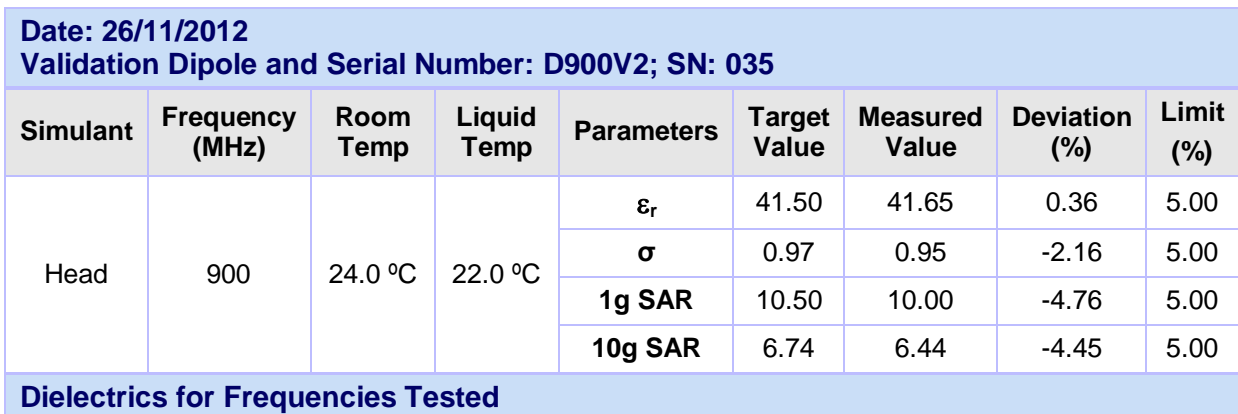

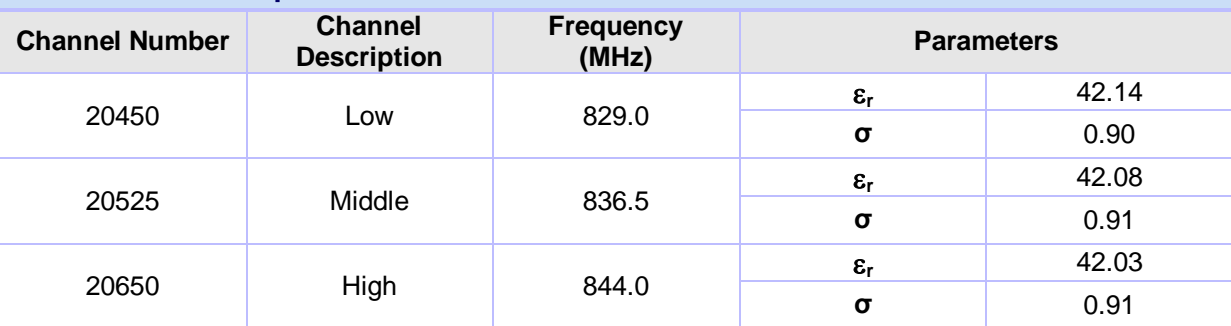

# **Date: 27/11/2012**

#### **Validation Dipole and Serial Number: D900V2; SN: 035**

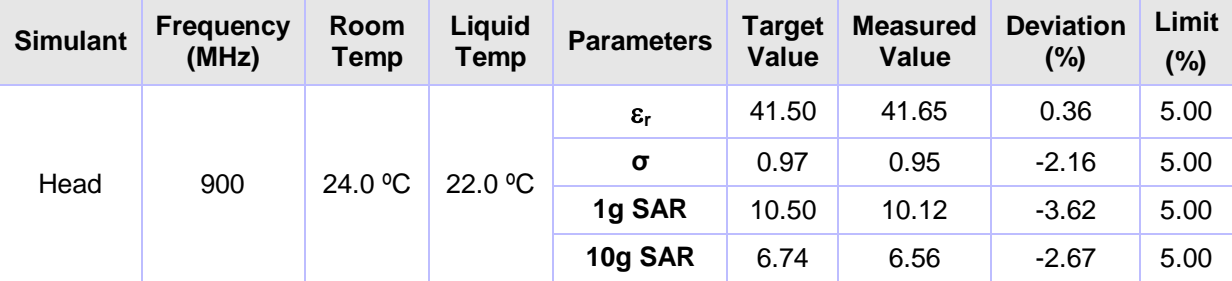

#### **Dielectrics for Frequencies Tested**

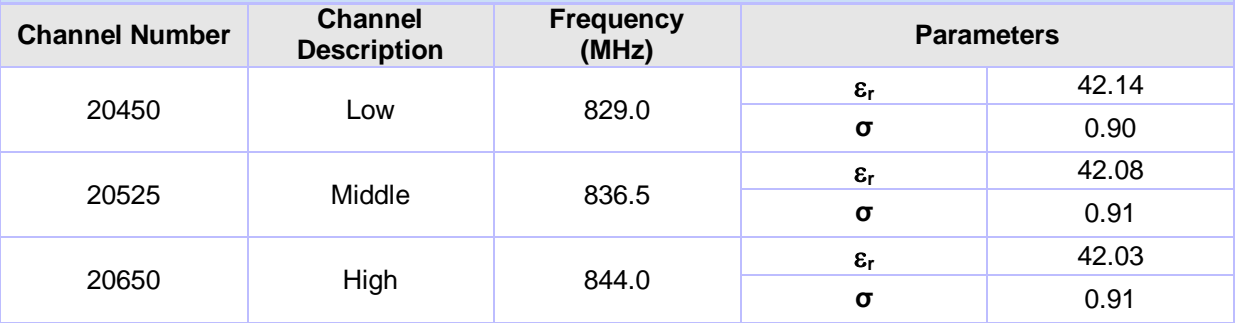

#### **Date: 28/11/2012 Validation Dipole and Serial Number: D900V2; SN: 035 Simulant Frequency (MHz) Room Temp Liquid Parameters Target Value Measured Value Deviation (%) Limit (%)** Head 900 24.0 °C 22.4 °C  $\epsilon_r$  41.50 40.45 -2.52 5.00 **σ** 0.97 0.92 -4.90 5.00 **1g SAR** 10.50 10.56 0.57 5.00 10g SAR 6.74 6.88 2.08 5.00

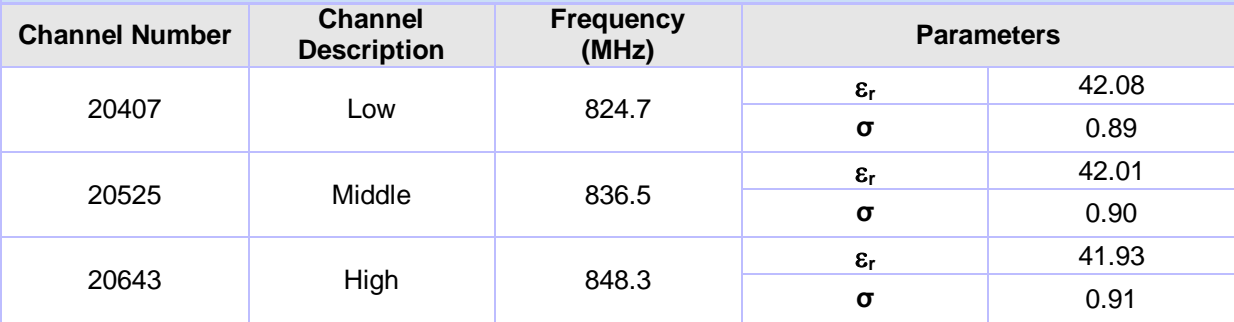

# **Date: 29/11/2012**

# **Validation Dipole and Serial Number: D900V2; SN: 035**

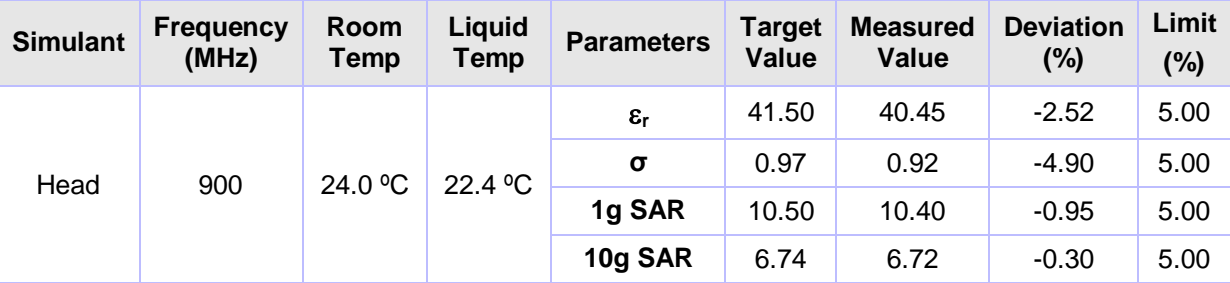

#### **Dielectrics for Frequencies Tested**

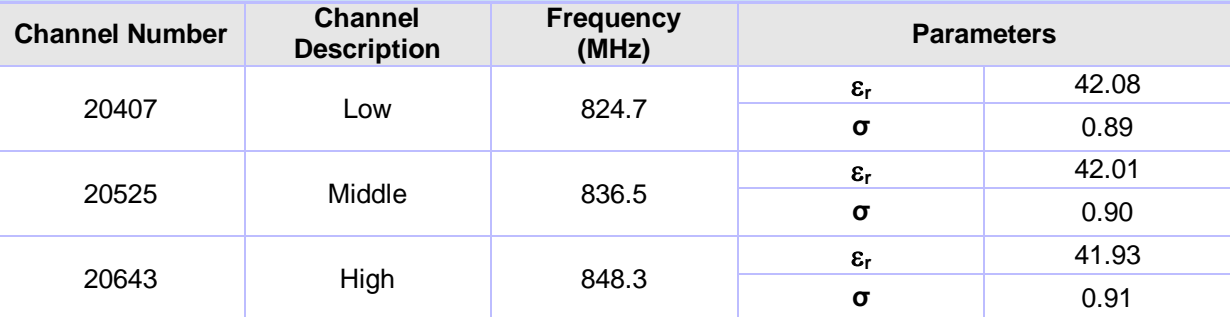

#### **Date: 09/01/2013**

**Validation Dipole and Serial Number: D900V2; SN: 035** 

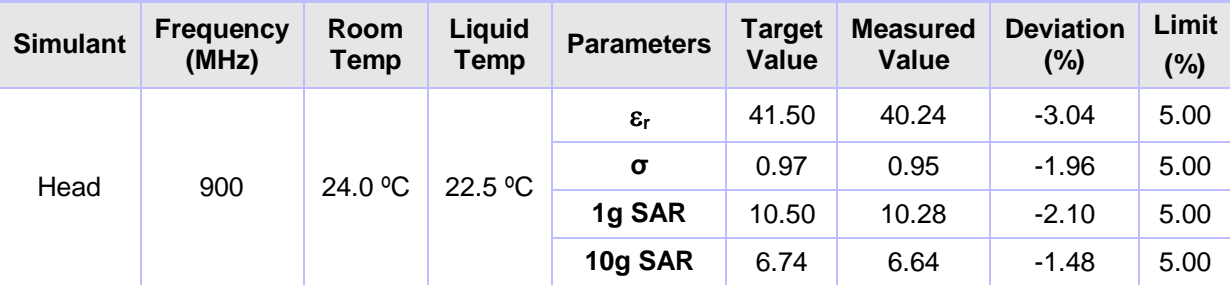

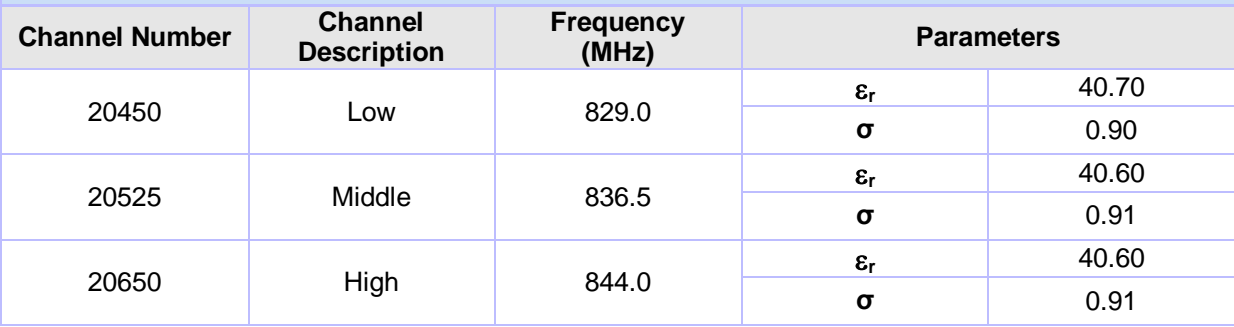

### **Date: 10/01/2013**

# **Validation Dipole and Serial Number: D900V2; SN: 035**

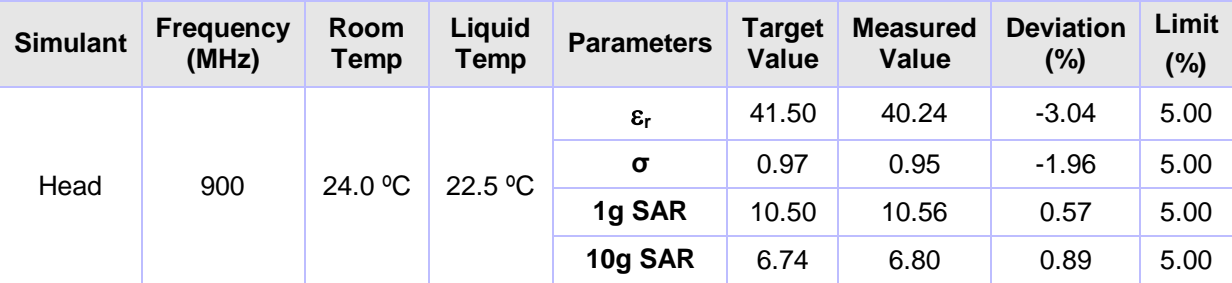

#### **Dielectrics for Frequencies Tested**

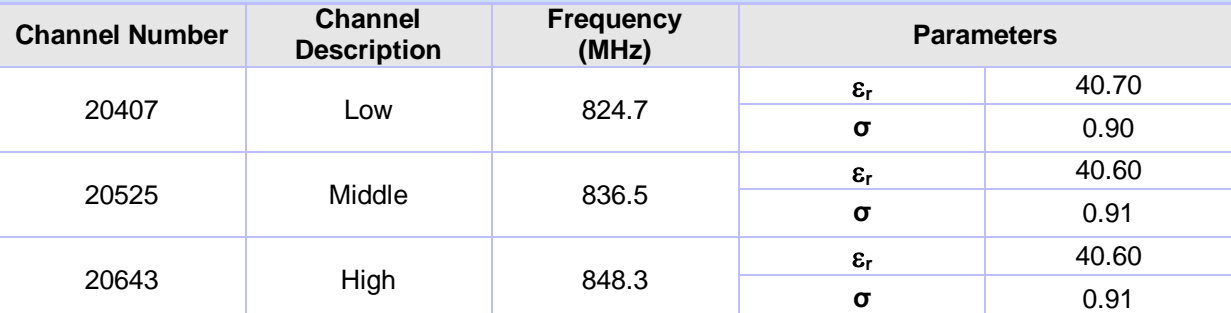

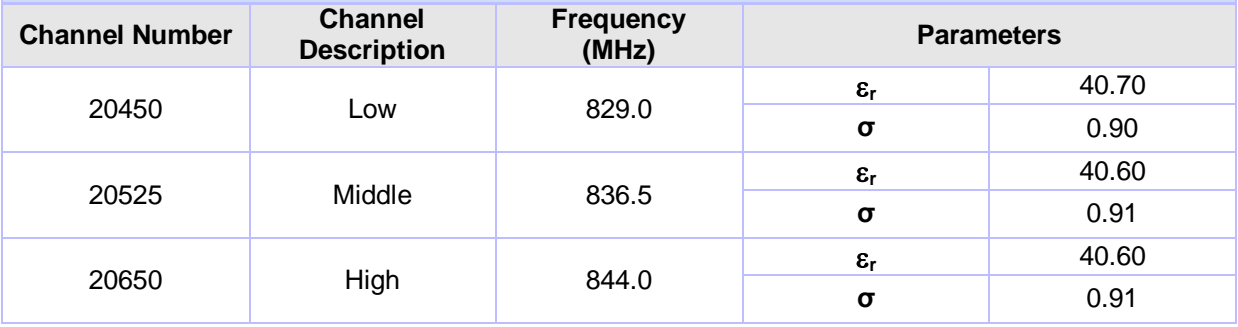

## **System Check 850/900 Body**

# **Date: 24/10/2012**

### **Validation Dipole and Serial Number: D900V2; SN: 035**

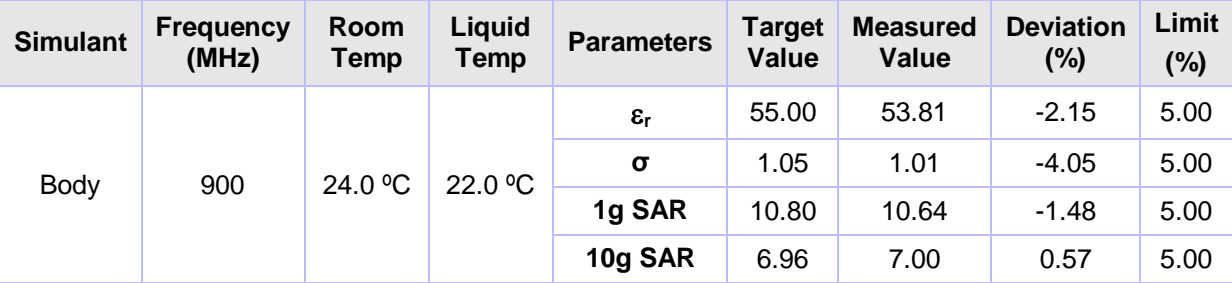

#### **Dielectrics for Frequencies Tested**

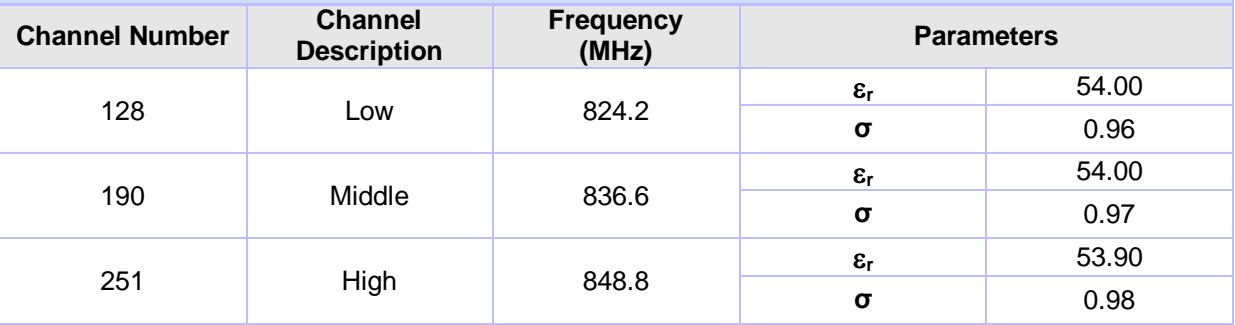

#### **Date: 20/11/2012 Validation Dipole and Serial Number: D900V2; SN: 035 Simulant Frequency (MHz) Room Temp Liquid Parameters Target Value Measured Value Deviation (%) Limit (%)** Body 900 24.0 °C 22.5 °C  $\epsilon_r$  55.00 56.56 2.83 5.00 **σ** 1.05 1.02 -3.21 5.00 **1g SAR** 10.80 10.84 0.37 5.00 **10g SAR** 6.96 7.12 2.30 5.00

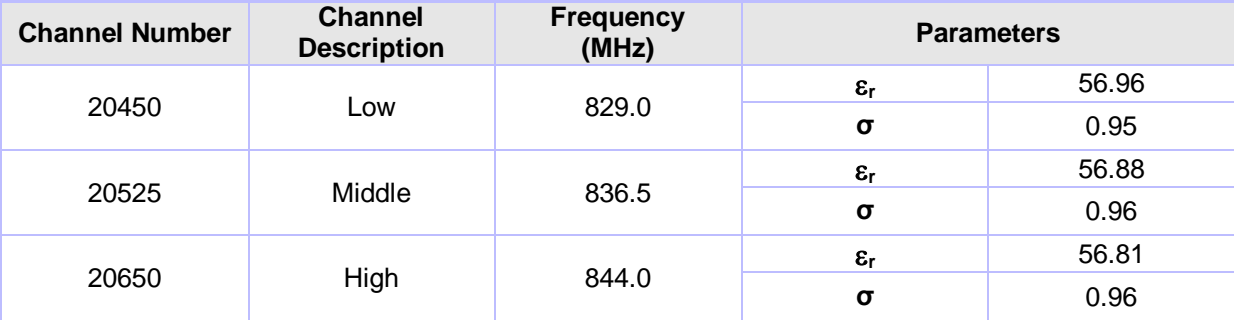

# **Date: 21/11/2012**

```
Validation Dipole and Serial Number: D900V2; SN: 035
```
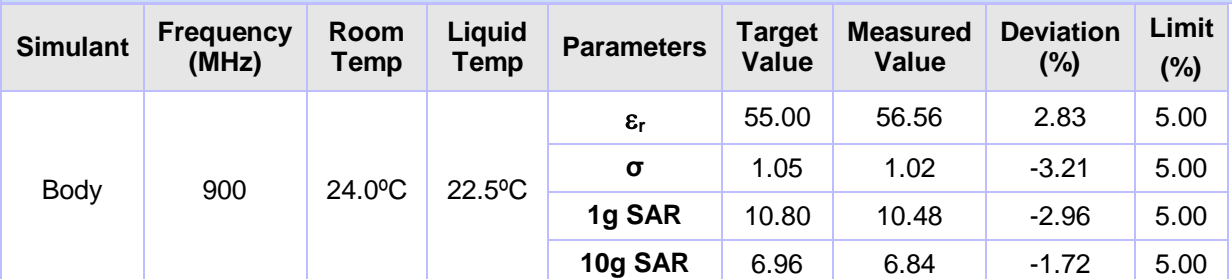

# **Dielectrics for Frequencies Tested**

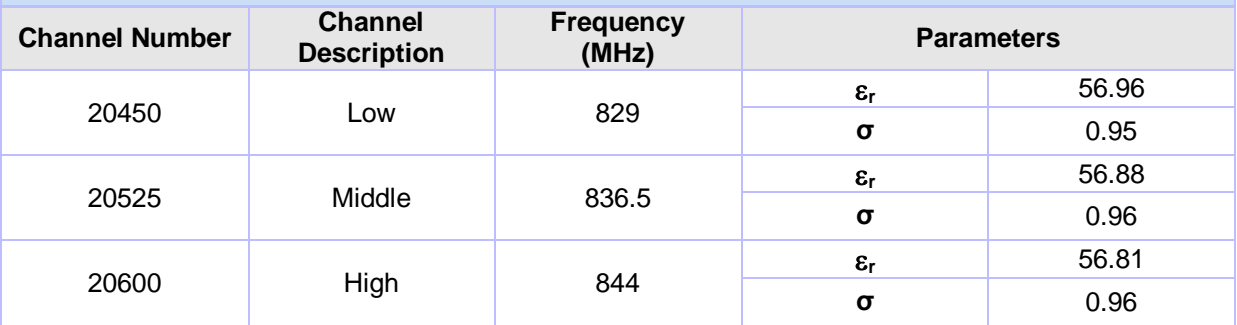

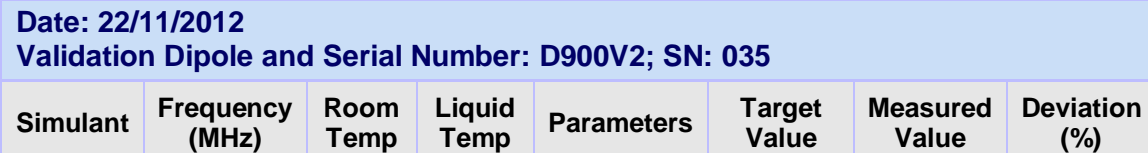

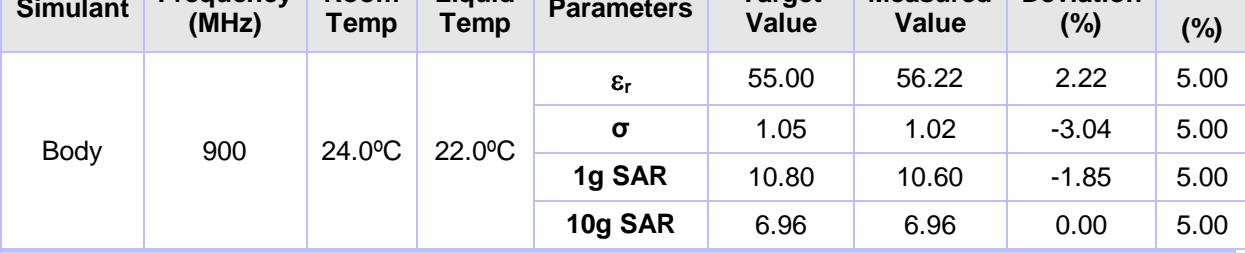

# **Dielectrics for Frequencies Tested**

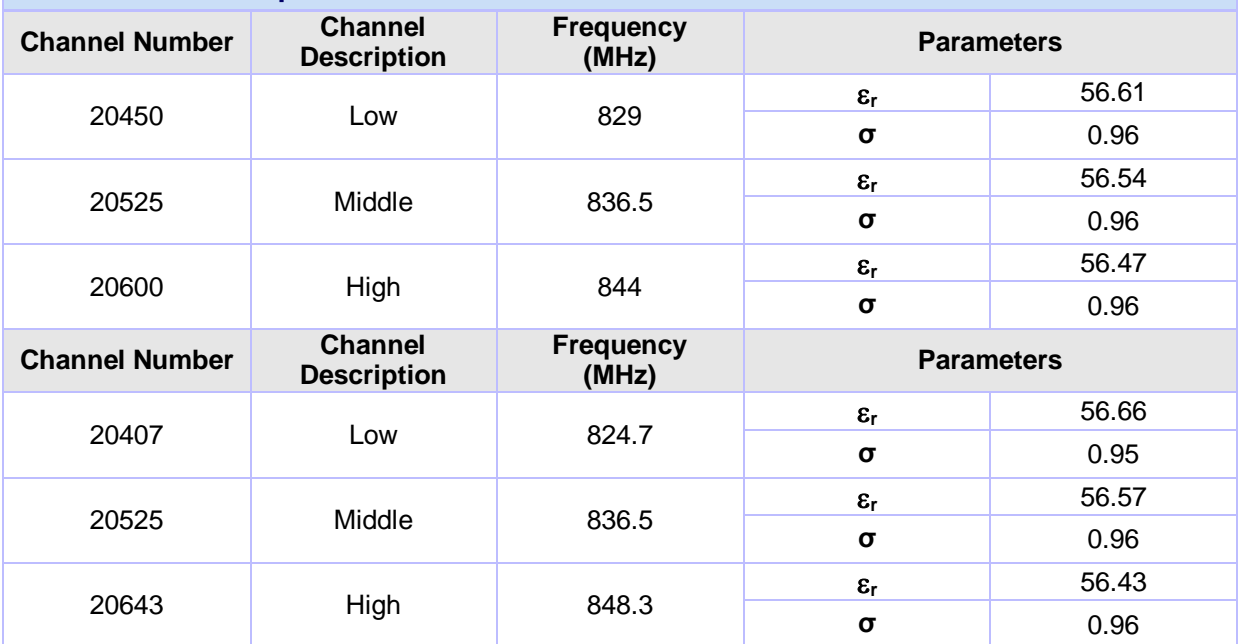

**Limit**

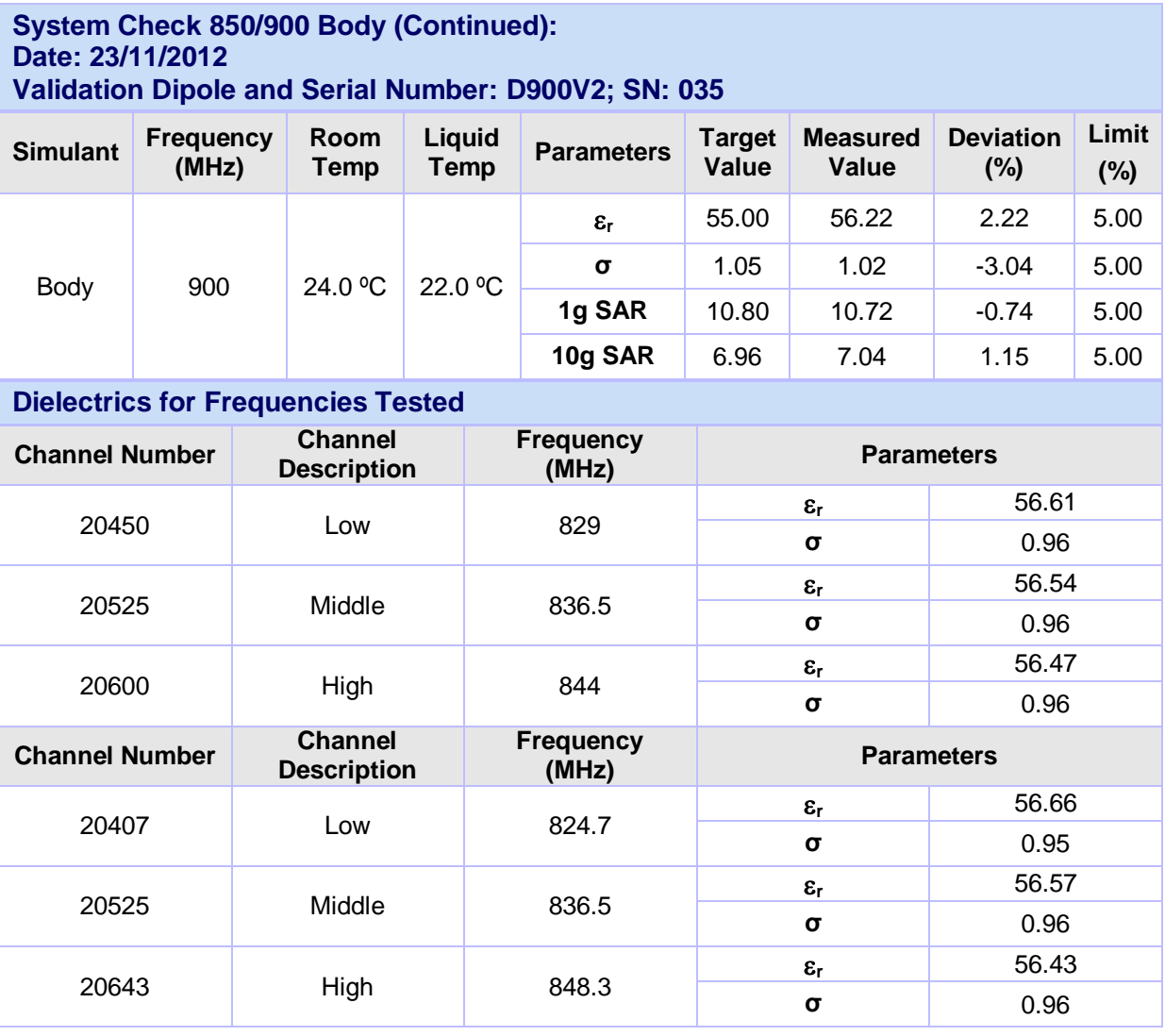

#### **Date: 24/11/2012**

**Validation Dipole and Serial Number: D900V2; SN: 035** 

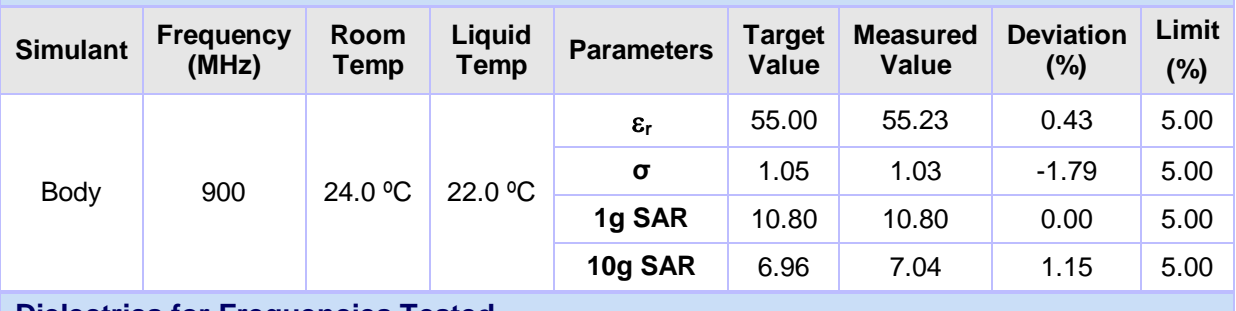

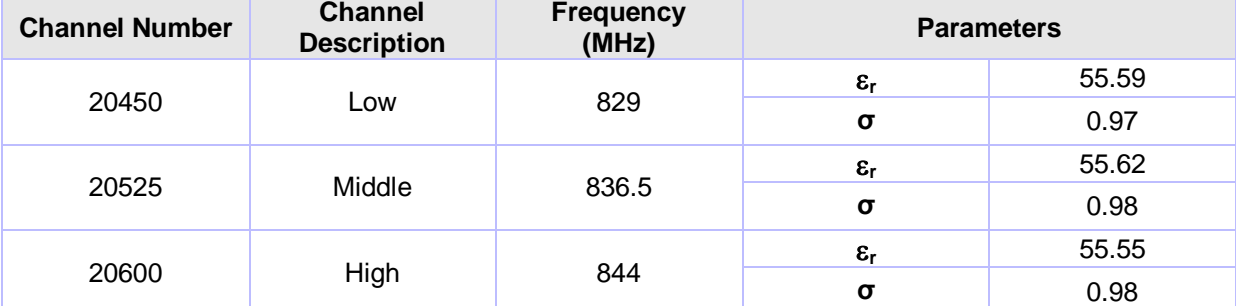

#### **System Check 850/900 Body (Continued): Date: 05/11/2012 Validation Dipole and Serial Number: D900V2; SN: 035**

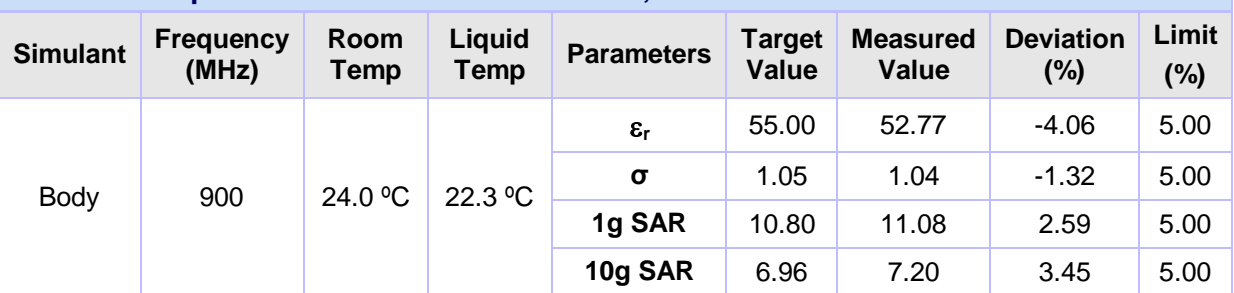

# **Dielectrics for Frequencies Tested**

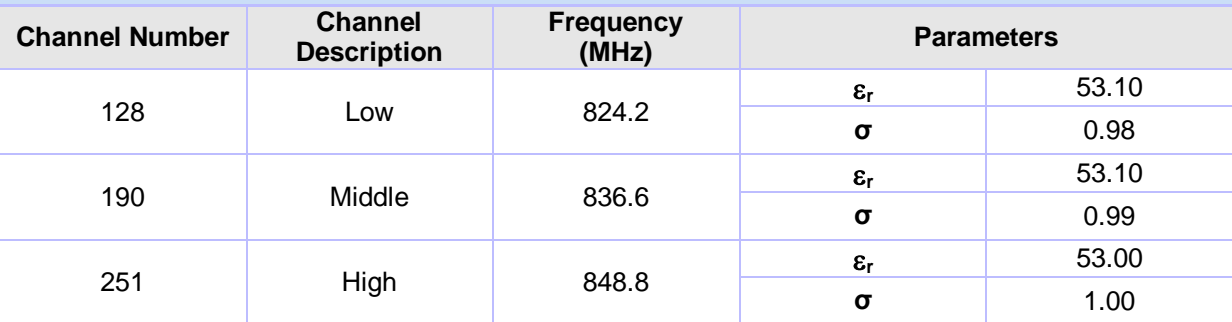

# **Date: 09/01/2013**

**Validation Dipole and Serial Number: D900V2; SN: 035** 

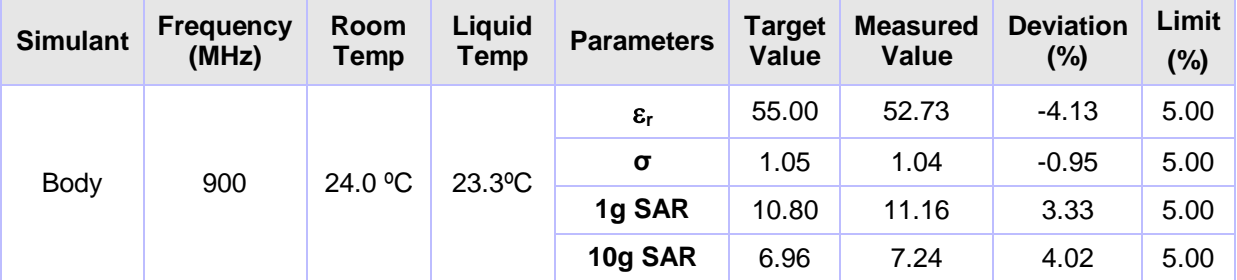

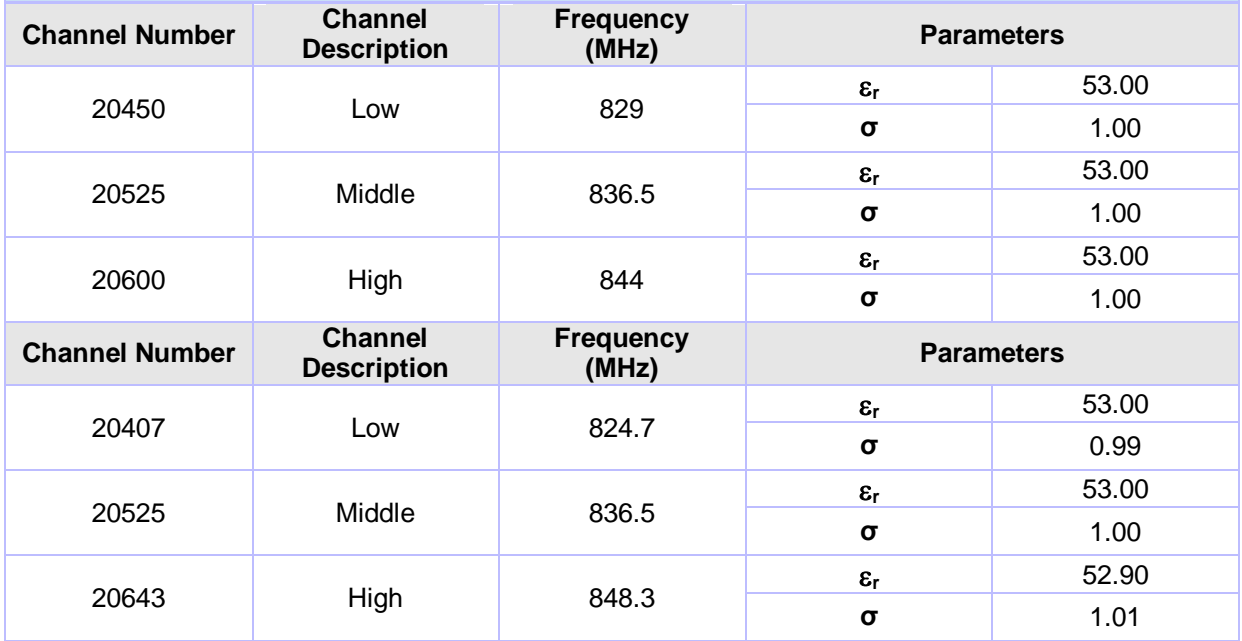

# **System Check 1900 Head**

# **Date: 06/12/2012**

# **Validation Dipole and Serial Number: D1900V2; SN: 540**

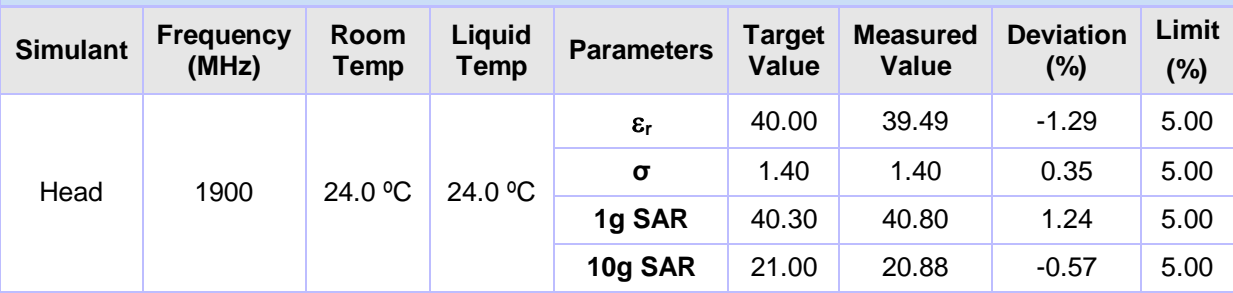

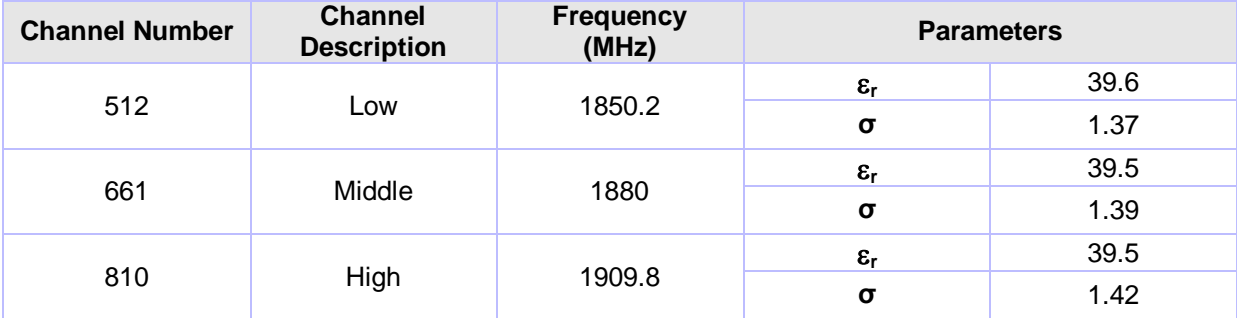

## **System Check 1900 Body**

# **Date: 05/12/2012**

#### **Validation Dipole and Serial Number: D1900V2; SN: 540**

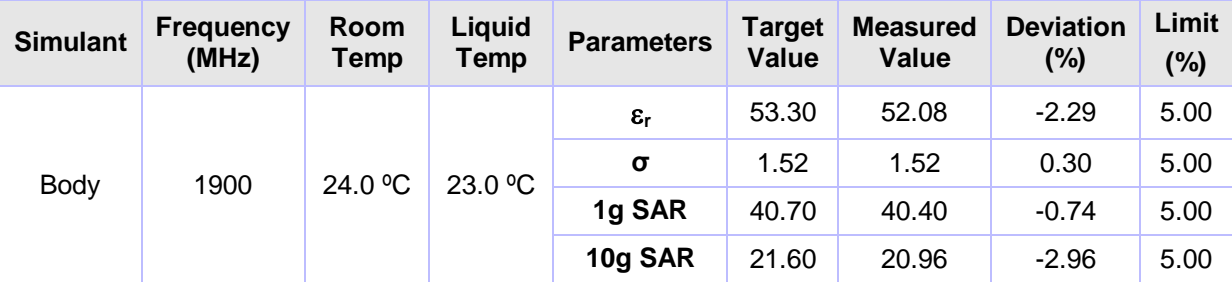

#### **Dielectrics for Frequencies Tested**

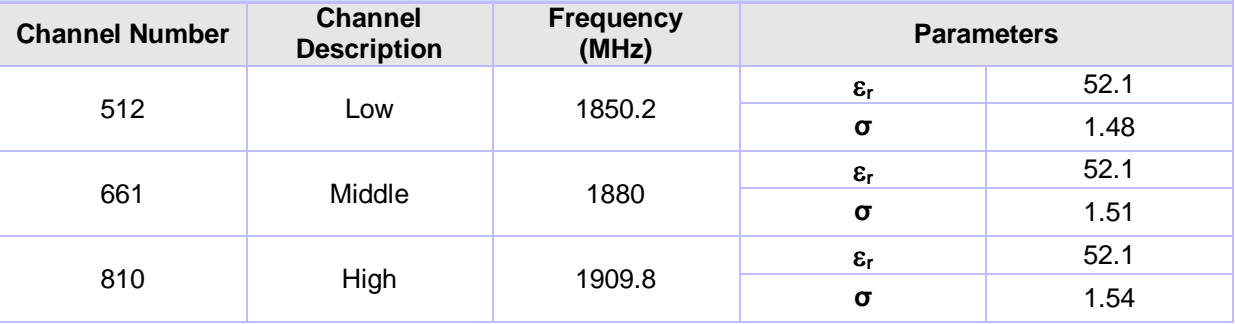

#### **Date: 06/12/2012 Validation Dipole and Serial Number: D1900V2; SN: 540 Simulant Frequency (MHz) Room Temp Liquid Parameters Target Value Measured Value Deviation (%) Limit (%)** Body 1900 24.0 °C 23.0 °C  $\epsilon_r$  53.30 52.08 -2.29 5.00 **σ** 1.52 1.52 0.30 5.00 **1g SAR** 40.70 40.40 -0.74 5.00 **10g SAR** 21.60 20.96 -2.96 5.00

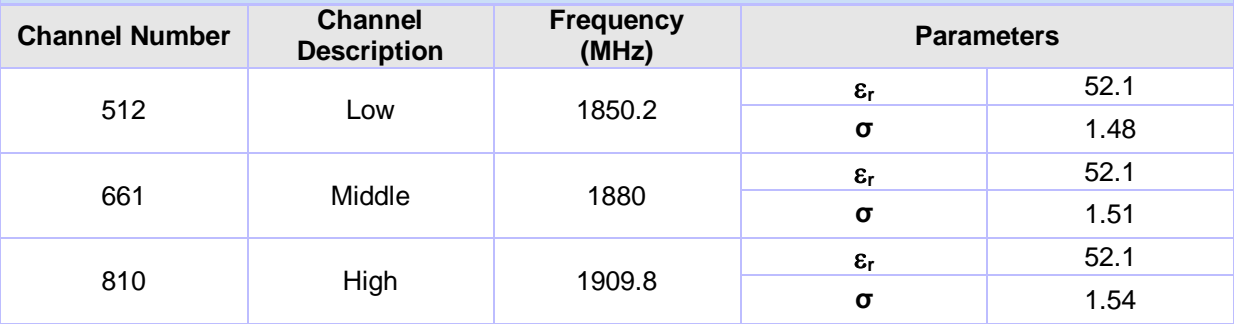

# **System Check 2450 Head**

# **Date: 21/11/2012**

# **Validation Dipole and Serial Number: D2450V2; SN: 725**

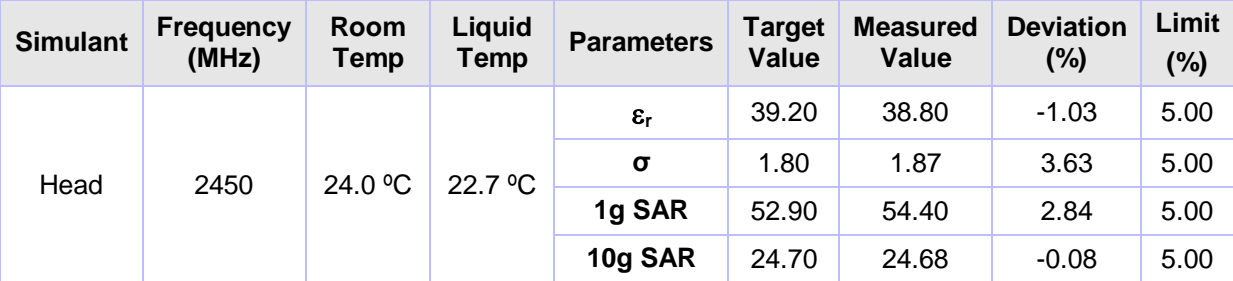

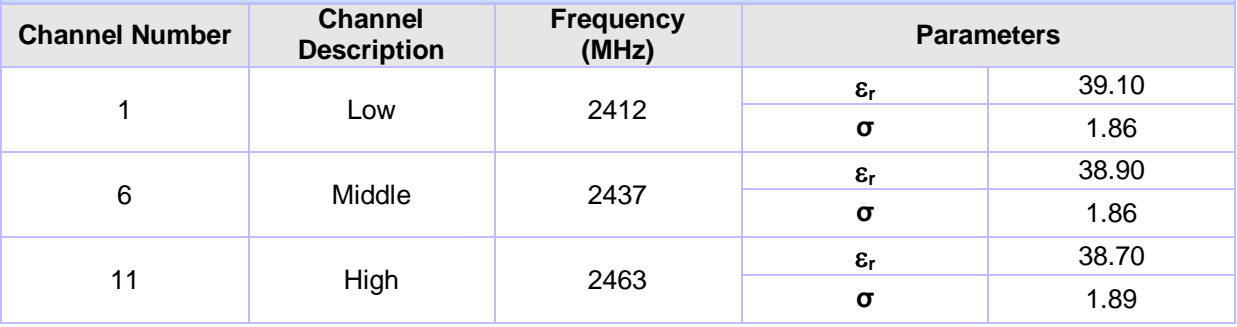

## **System Check 2450 Body**

# **Date: 21/11/2012**

# **Validation Dipole and Serial Number: D2450V2; SN: 725**

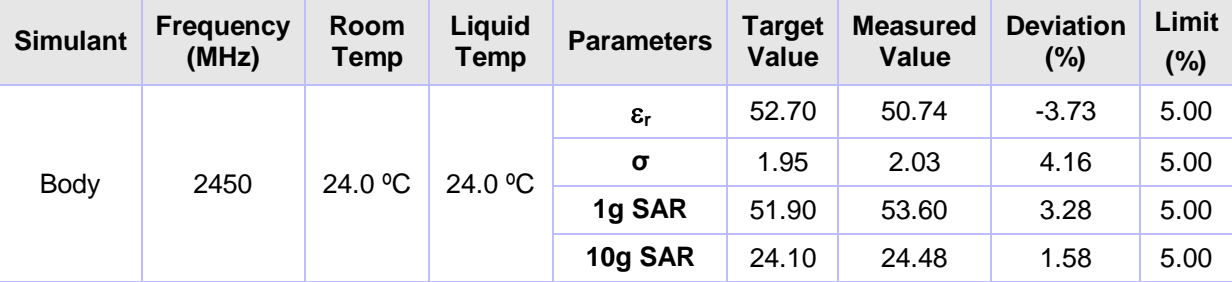

#### **Dielectrics for Frequencies Tested**

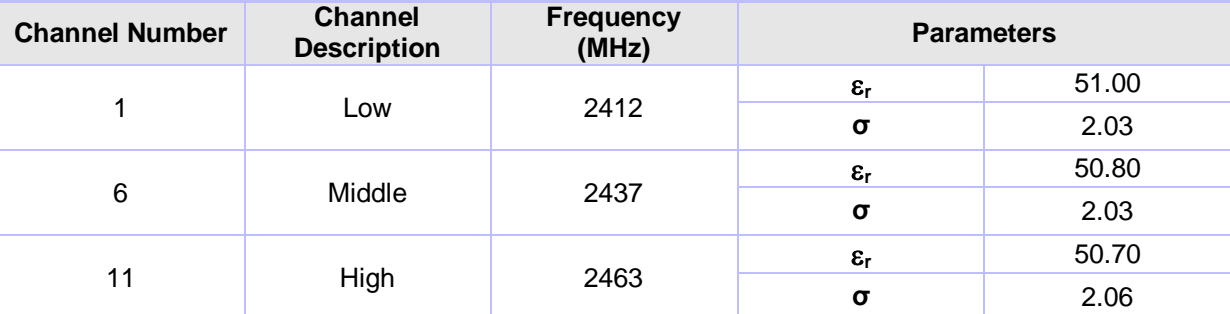

# **Date: 22/11/2012**

**Validation Dipole and Serial Number: D2450V2; SN: 725** 

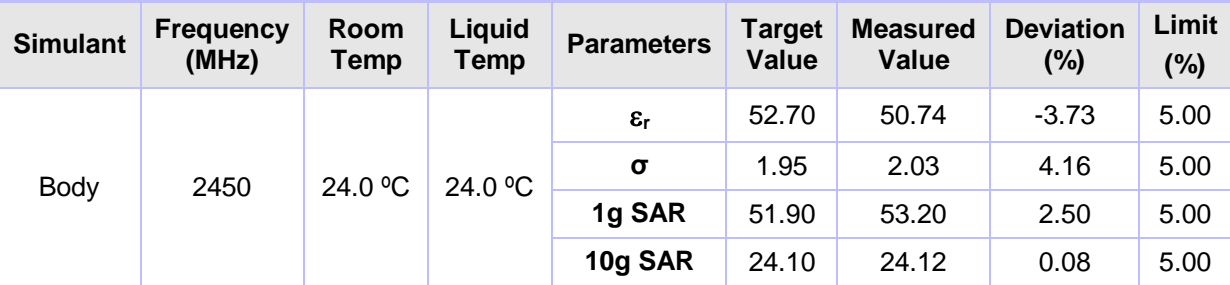

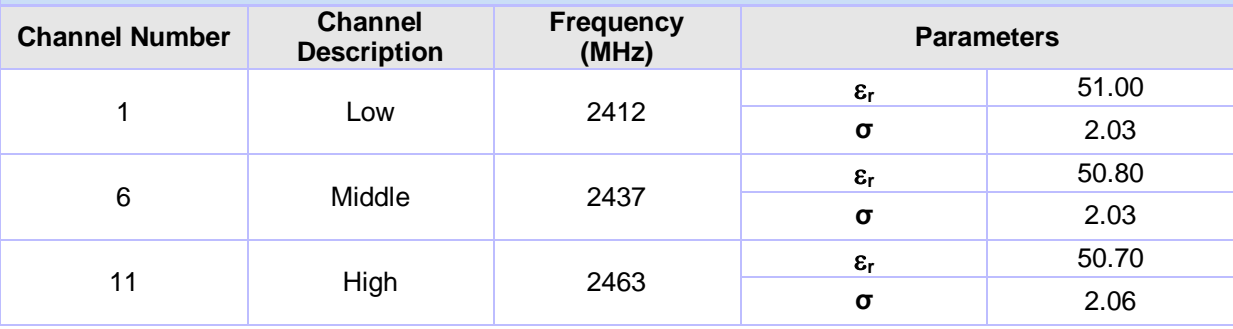

# **System Check 5200/5500/5800 Head**

# **Date: 26/11/2012**

# **Validation Dipole and Serial Number: D5GHzV2; SN: 1016**

54 Middle 5270

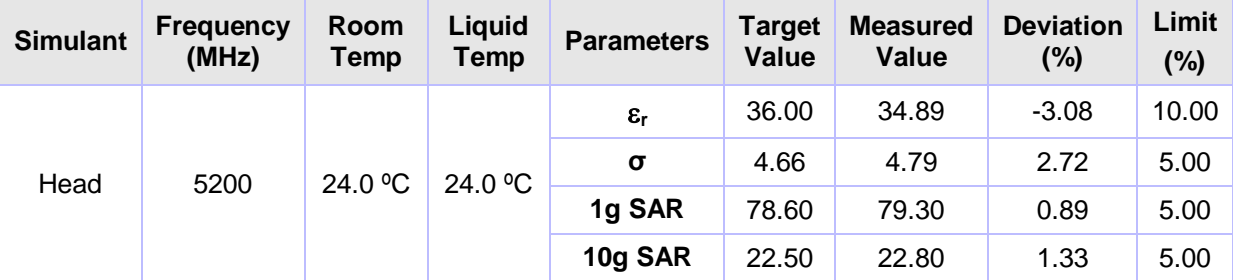

# **Dielectrics for Frequencies Tested**

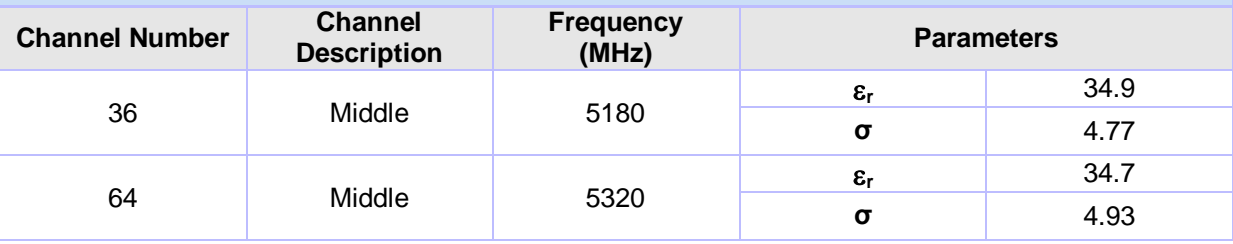

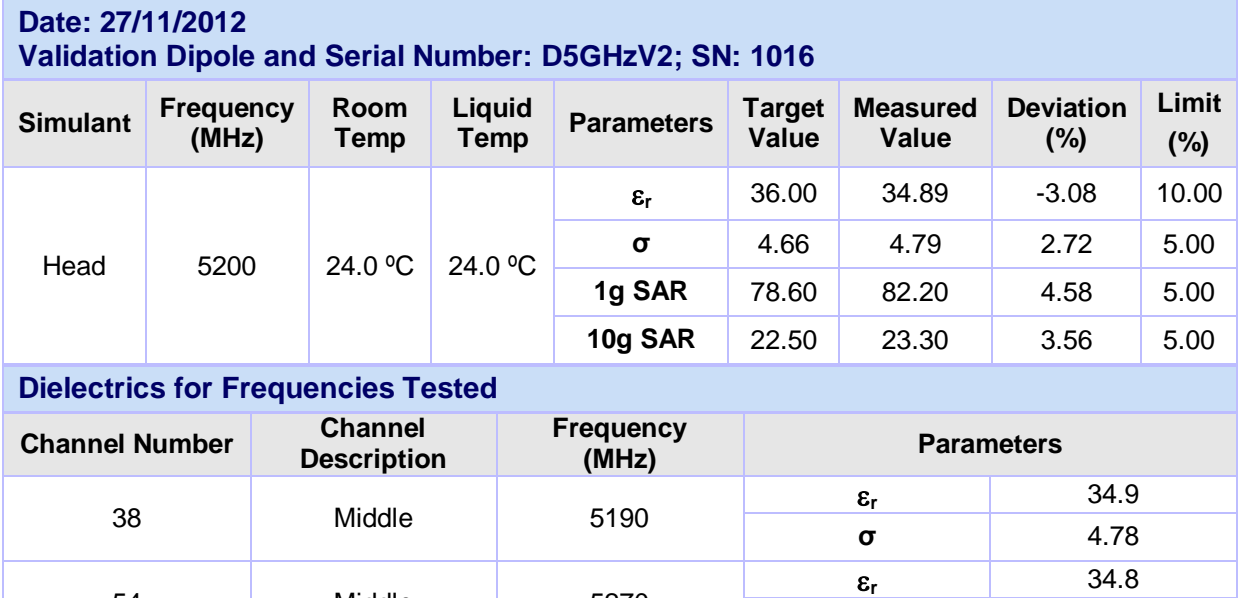

**σ** 4.88

## **System Check 5200/5500/5800 Head (Continued):**

# **Date: 27/11/2012**

```
Validation Dipole and Serial Number: D5GHzV2; SN: 1016
```
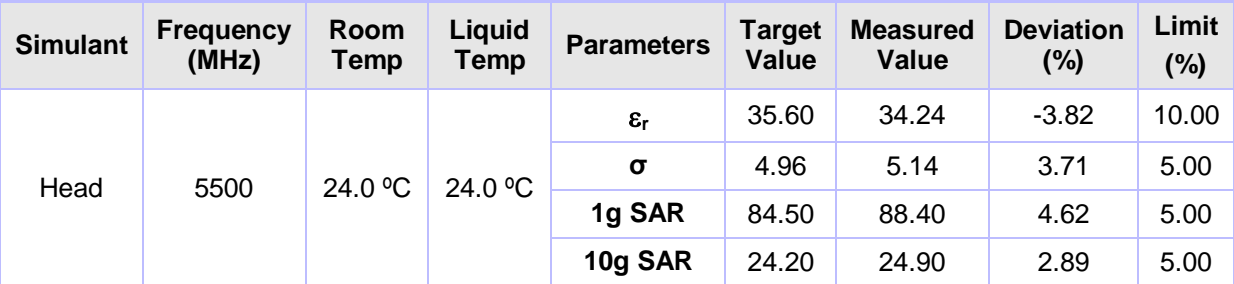

# **Dielectrics for Frequencies Tested**

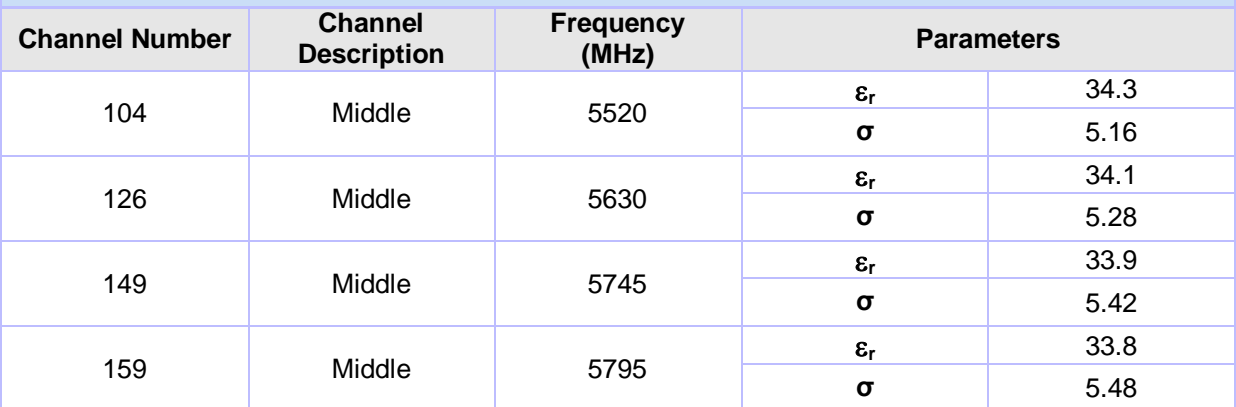

# **Date: 27/11/2012**

#### **Validation Dipole and Serial Number: D5GHzV2; SN: 1016**

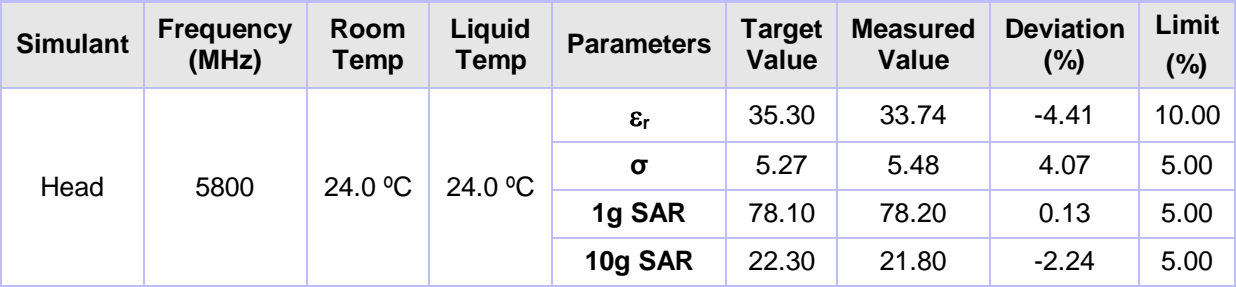

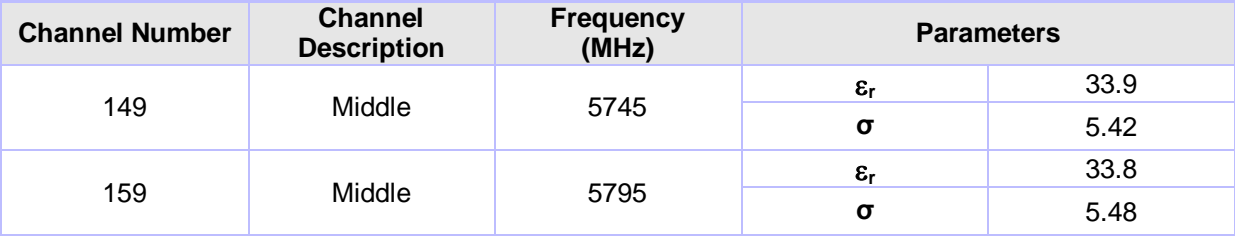

# **System Check 5200/5500/5800 Body (Continued):**

# **Date: 28/11/2012**

# **Validation Dipole and Serial Number: D5GHzV2; SN: 1016**

64 Middle 5320

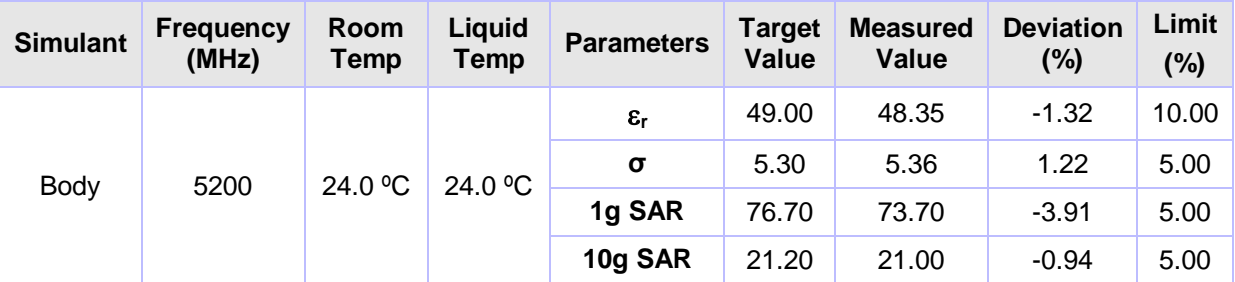

#### **Dielectrics for Frequencies Tested**

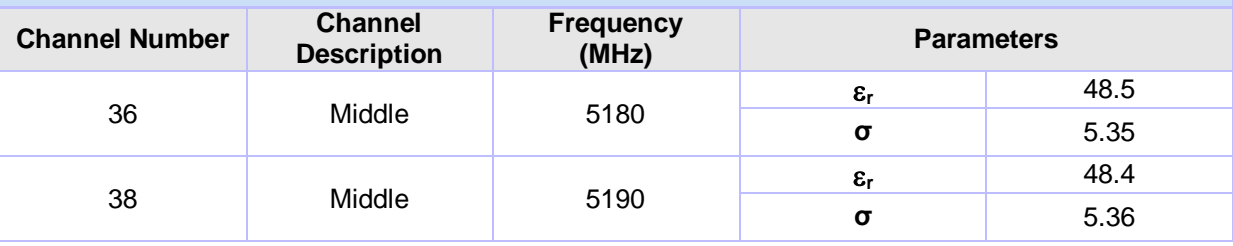

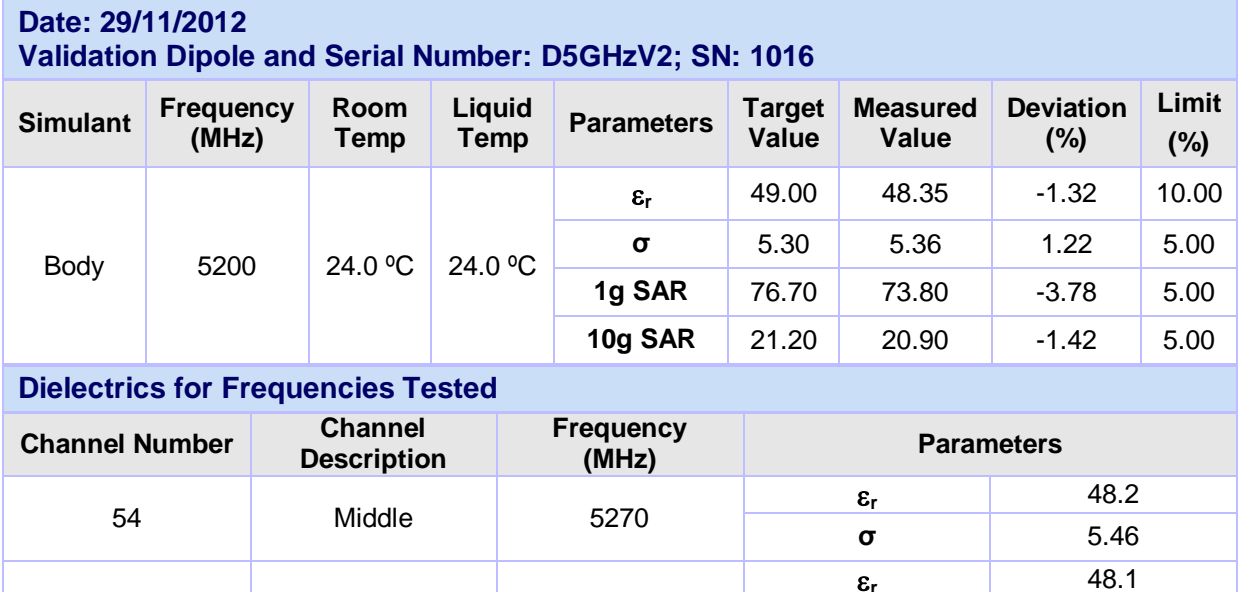

 $\epsilon_{\text{r}}$ 

**σ** 5.52

# **System Check 5200/5500/5800 Body (Continued):**

# **Date: 29/11/2012**

```
Validation Dipole and Serial Number: D5GHzV2; SN: 1016
```
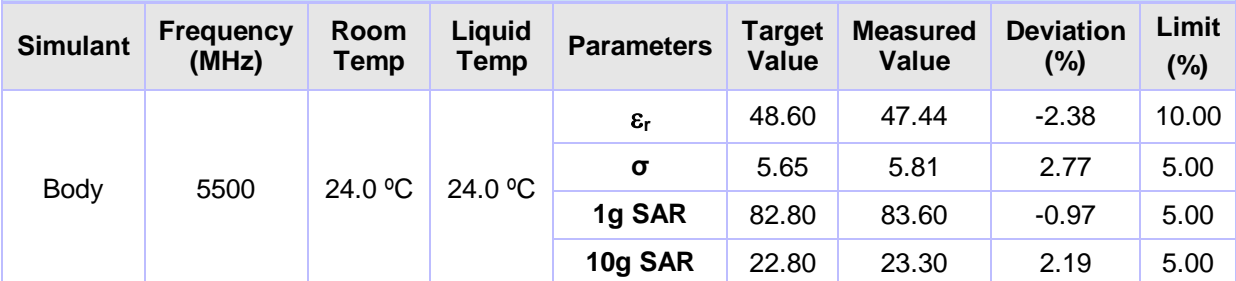

#### **Dielectrics for Frequencies Tested**

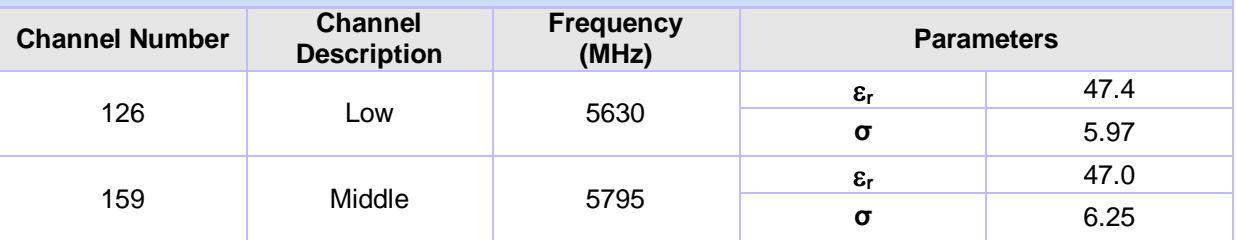

#### **Date: 29/11/2012 Validation Dipole and Serial Number: D5GHzV2; SN: 1016**

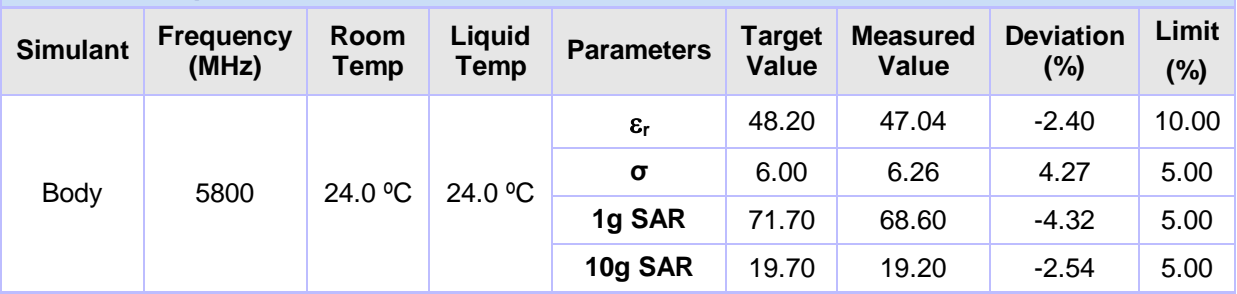

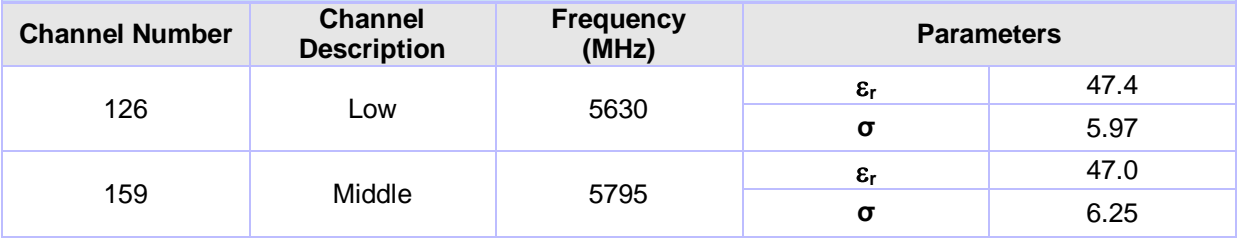

# **Appendix 6. Simulated Tissues**

The body mixture consists of water, Polysorbate (Tween 20) and salt. Visual inspection is made to ensure air bubbles are not trapped during the mixing process. The mixture is calibrated to obtain proper dielectric constant (permittivity) and conductivity of the tissue.

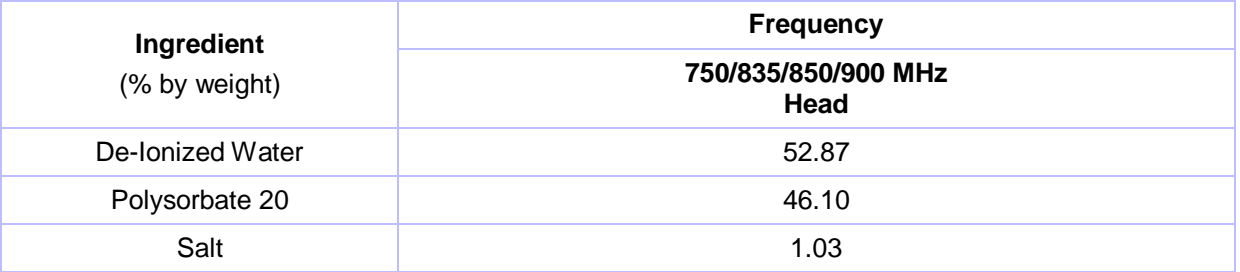

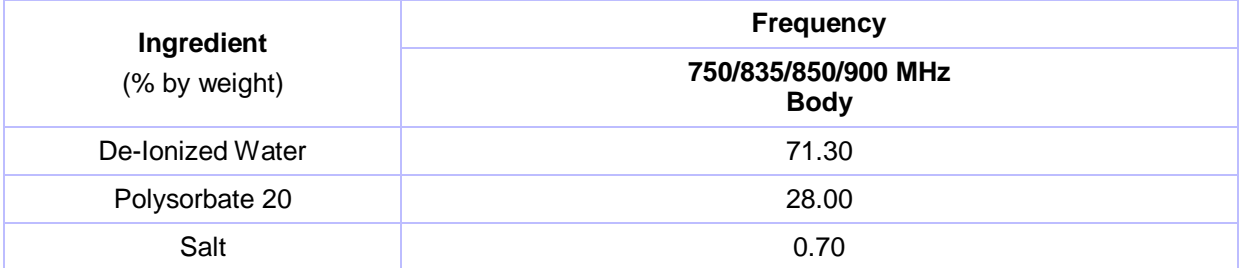

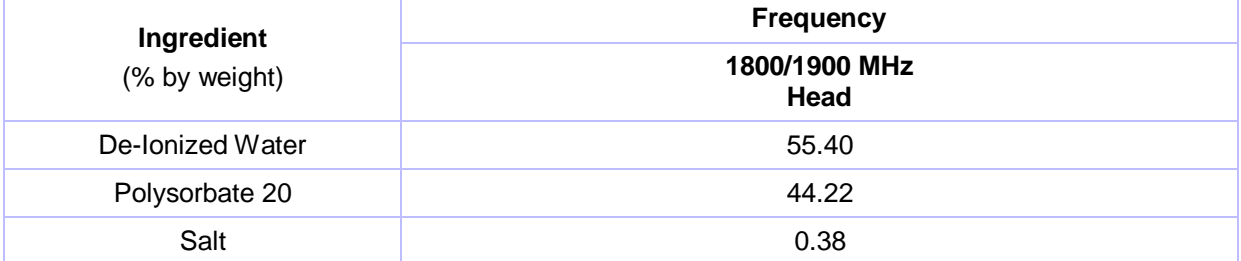

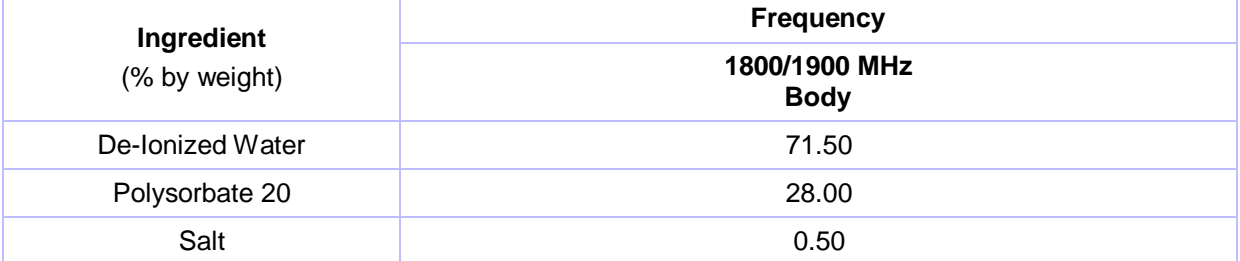

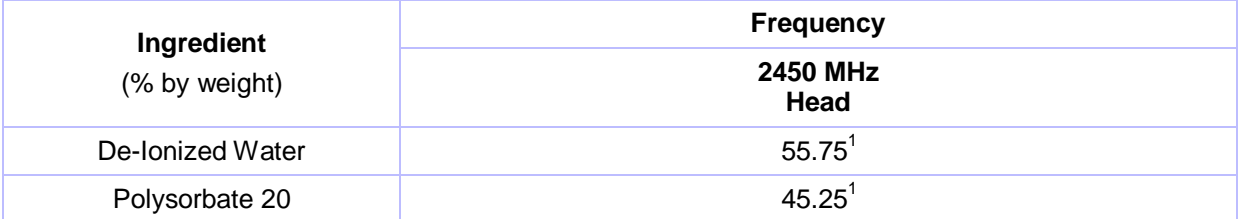

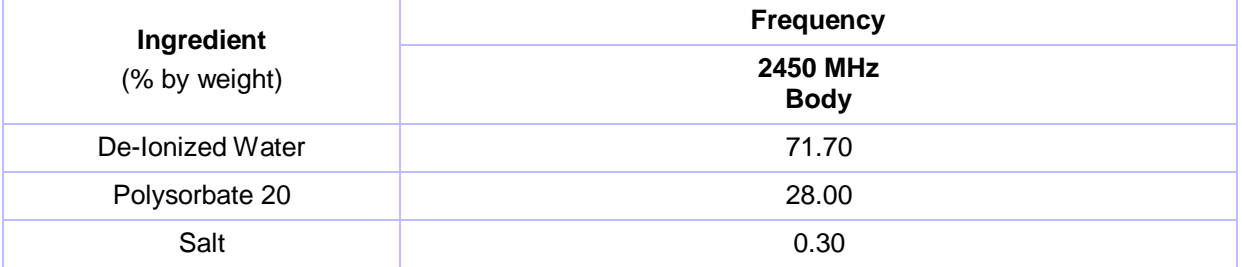

# **Simulated Tissues (Continued)**

Stimulating Liquid for 3700 MHz to 5800 MHz are supplied and manufactured by SPEAG

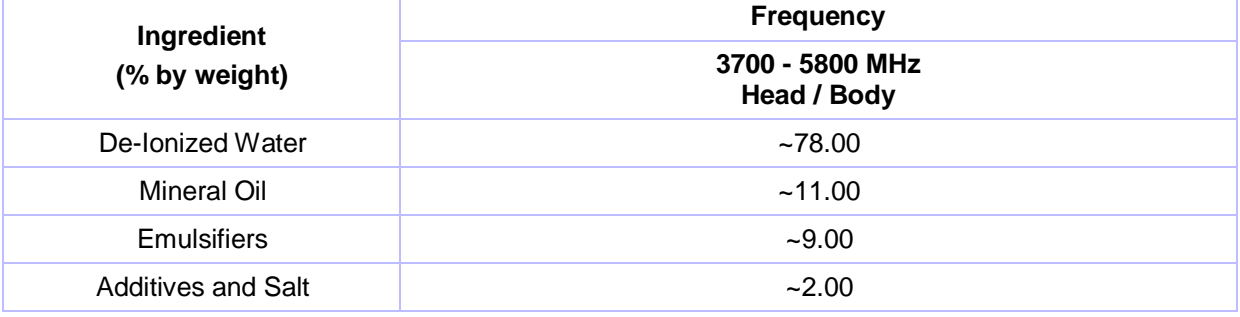

#### **Note(s):**

1. As per the recipe provided by National Physical Laboratory, the 2450 MHz Head Fluid reciepe is mixed to the total pecentge of weight is by 101.0 %.

# **Appendix 7. DASY4 SAR Measurement System**

#### **A.7.1. DASY4 SAR Measurement System**

UL Global Services Ltd, SAR measurement facility utilises the Dosimetric Assessment System (DASY™) manufactured by Schmid & Partner Engineering AG (SPEAG™) of Zurich, Switzerland. The DASY4 system is coPower Back offised of the robot controller, computer, near-field probe, probe alignment sensor, and the SAM phantom containing brain or muscle equivalent material. The robot is a six-axis industrial robot performing precise movements to position the probe to the location (points) of maximum electromagnetic field (EMF). A cell controller system contains the power supply, robot controller; teach pendant (Joystick), and remote control. This is used to drive the robot motors. The Staubli robot is connected to the cell controller to allow software manipulation of the robot. The data acquisition electronics (DAE) performs signal amplification, signal multiplexing, AD-conversion, offset measurements, mechanical surface detection, collision detection etc. The DAE is connected to the Electro-optical coupler (EOC). The EOC performs the conversion from the optical into digital electric signal of the DAE and transfers data to the PC plug-in card. The DAE3 utilises a highly sensitive electrometer-grade preamplifier with auto-zeroing, a channel and gain-switching mulitplexer, a fast 16 bit AD-converter and a command decoder and control logic unit. Transmission to the PC-card is accomplished through an optical downlink for data and status information and an optical uplink for commands and clock lines. The mechanical probe-mounting device includes two different sensor systems for frontal and sidewise probe contacts. They are also used for mechanical surface detection and probe collision detection. The robot uses its own controller with a built in VME-bus computer.

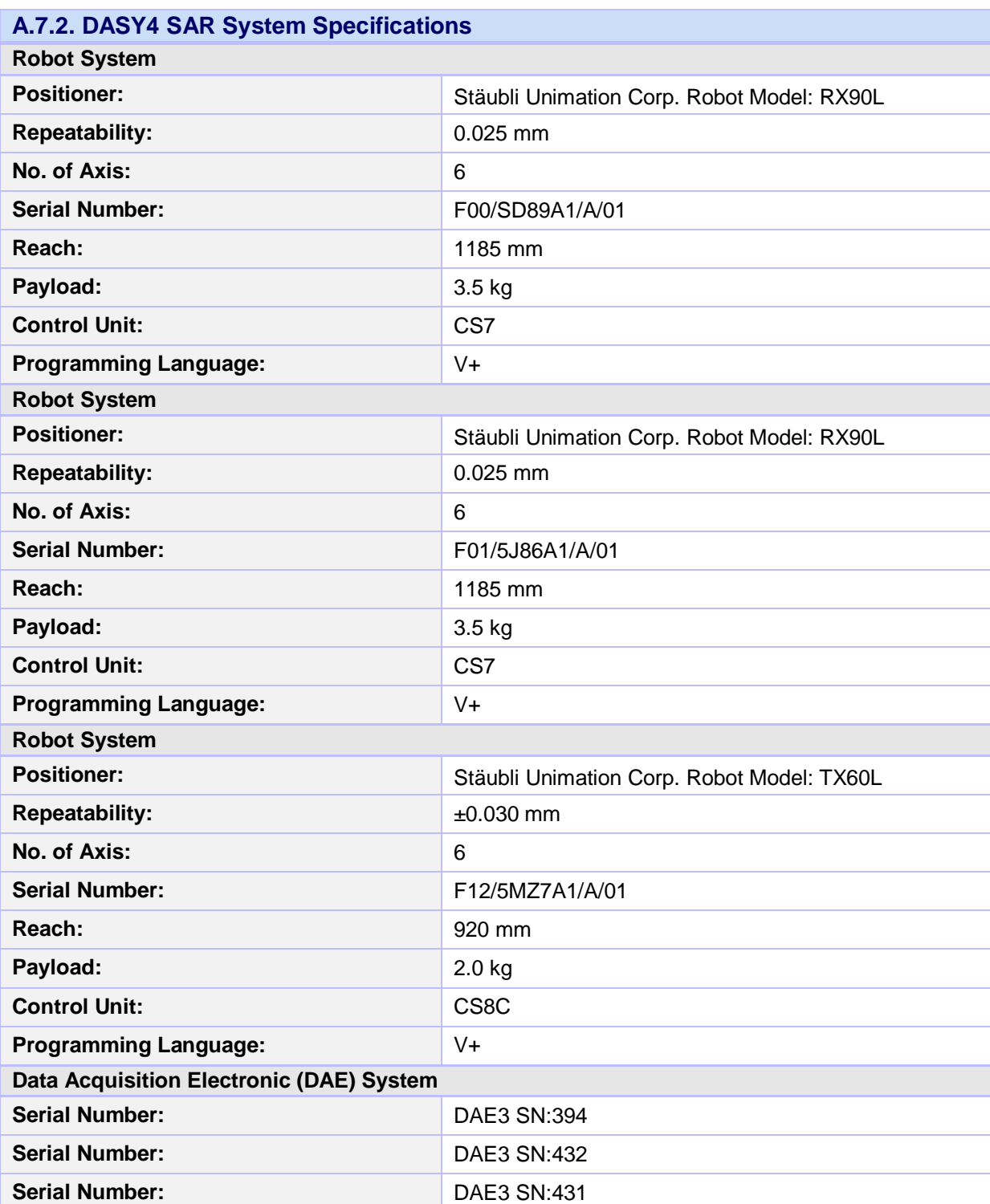

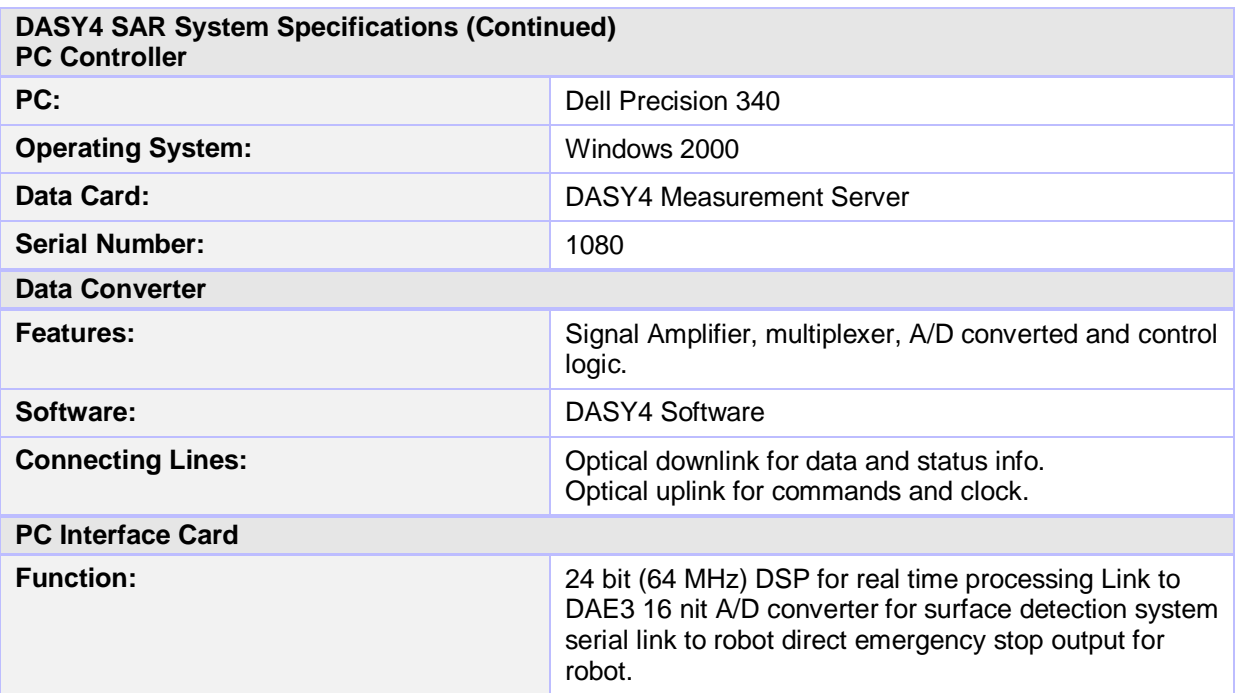

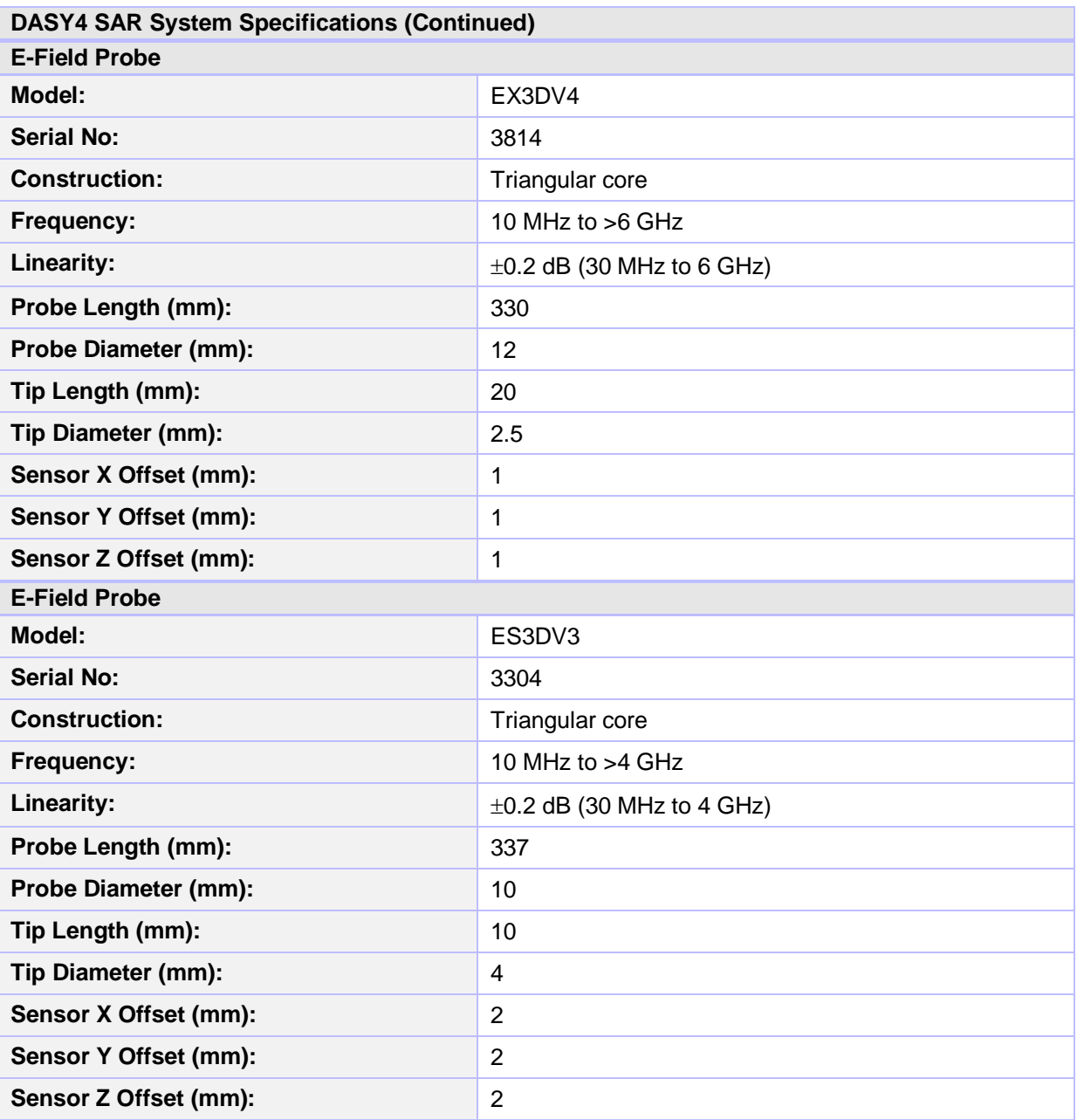

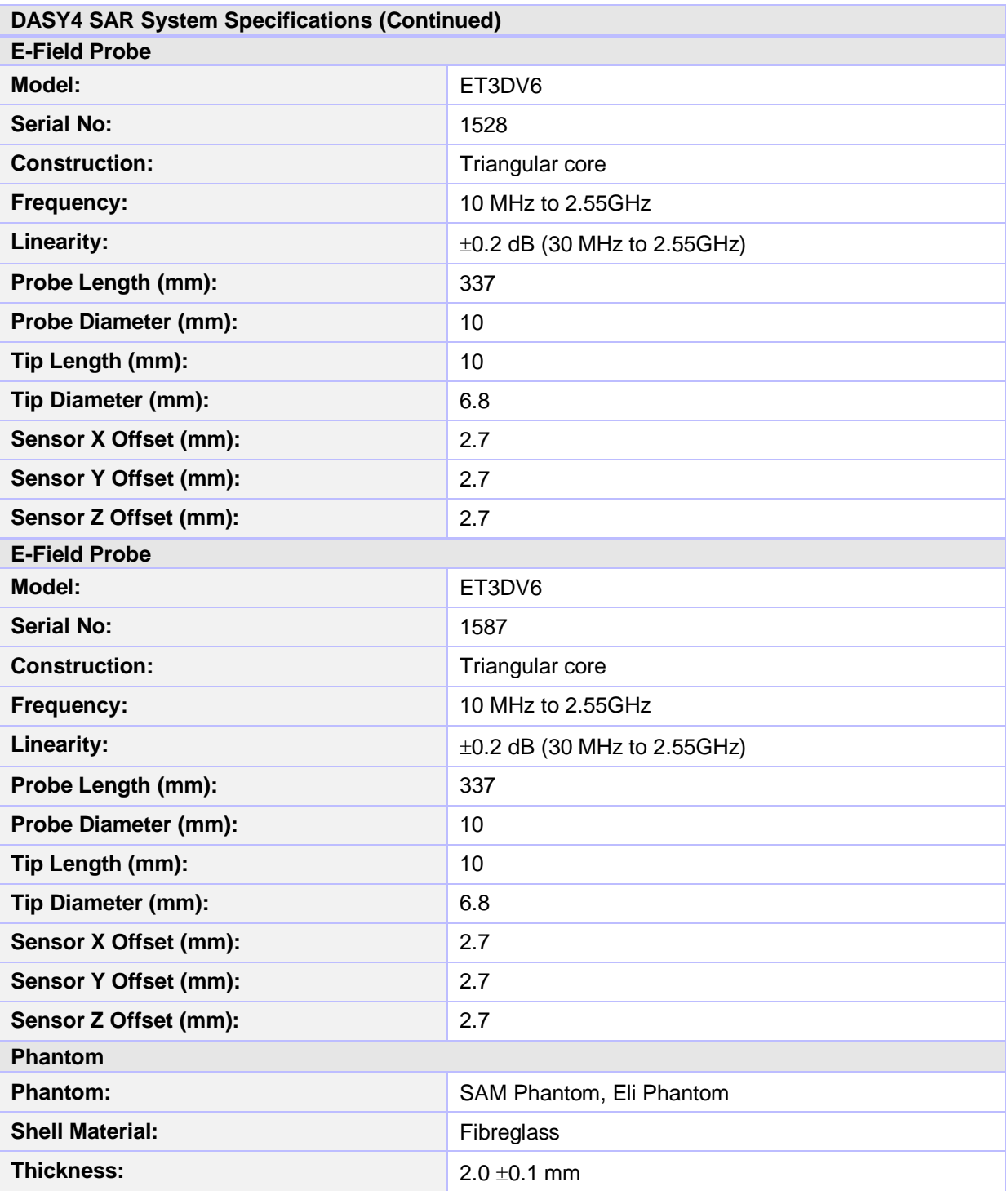

# **Appendix 8. 3G Test set-up**

# **3G (12.K RMC / HSDPA / HSUPA) setup**

To switch from 2G to 3G, on the system config screen choose Format Switch and select WCDMA. The Call Setup Screen as shown in figure 1 pops up.

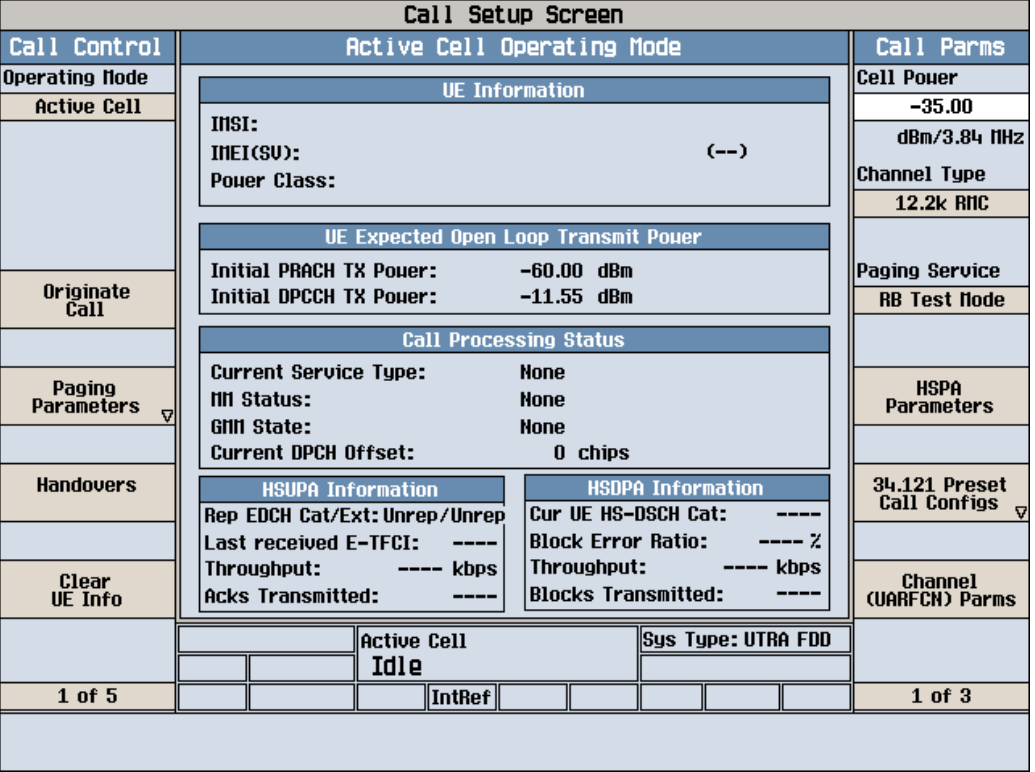

**Figure 1: 3G Call Setup Screen**

For a 12.2k RMC call follow the steps below.

**8.1. Steps for 12.2k RMC**

- 1. Ensure that the Operating Mode of the cell is off before setting up the instrument.
- 2. On the Call Setup Screen, under Call Parameters, press the button against Cell Power. The Cell Power value is set to about -35dBm to account for all the losses and ensure sufficient signal strength to the EUT.
- 3. The Channel Type is selected to 12.2k RMC. Press button against Channel (VARFCN) Parms select the correct Downlink Channel for the required UMTS FDD Band.
- 4. On the Call Setup Screen, under Call Parameters, press the button against HSPA Parameters. Under HSDPA Parameters on page 1, press HSDPA Uplink parameters and set the Delta ACK, Delta NACK, Delta CQI values to 8. Under HSDPA Parms itself, press HSDPA RB Test Mode Setup button and then the HSDPA RB Test Mode Settings and change HS-DSCH Data Pattern to All Ones.

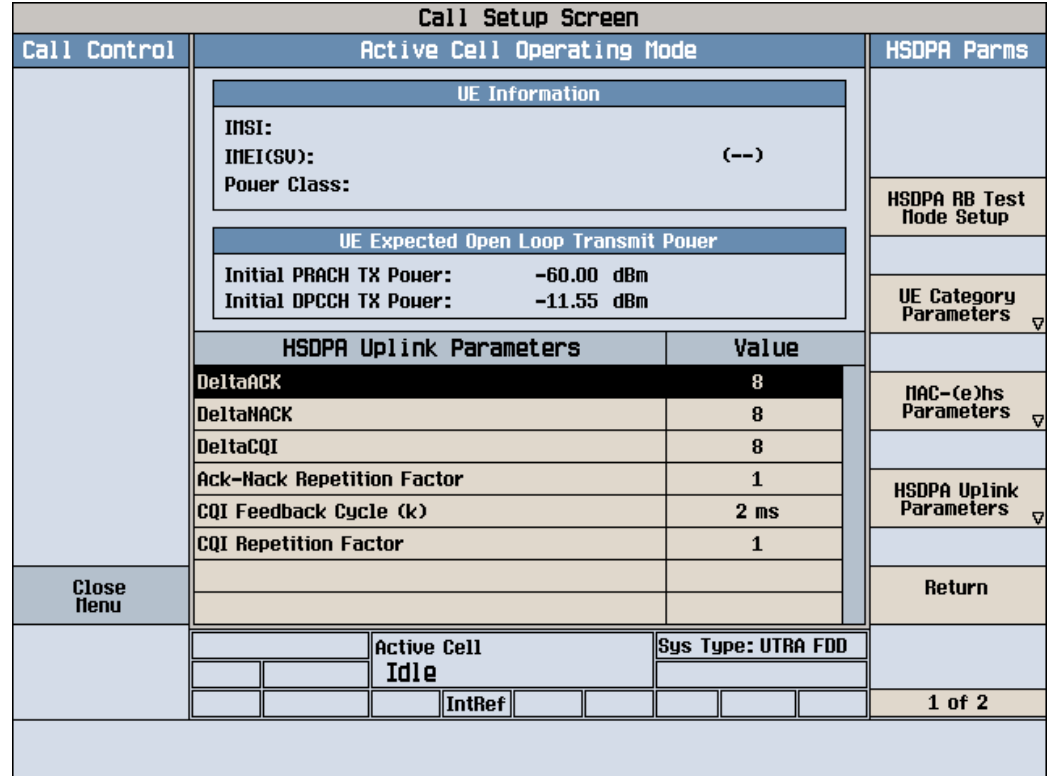

#### **Figure 2: HSDPA Parameters**

5. On the Call Setup Screen, under Call Parameters, on page 2, check if the DL DTCH Data is set to All Ones. On page 3, ensure that the Receiver is set to Manual. On page 3 itself, under UL CL Power Ctrl Parameters, UL CL Power Ctrl Mode is set to All Up Bits.

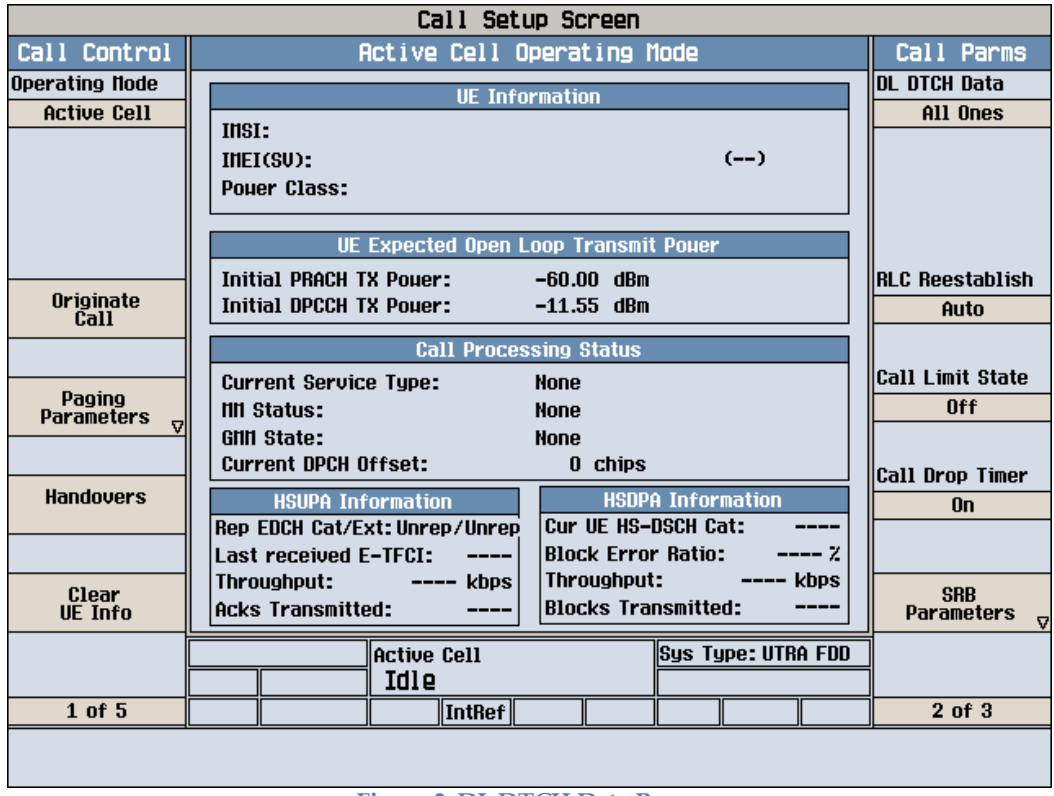

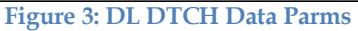

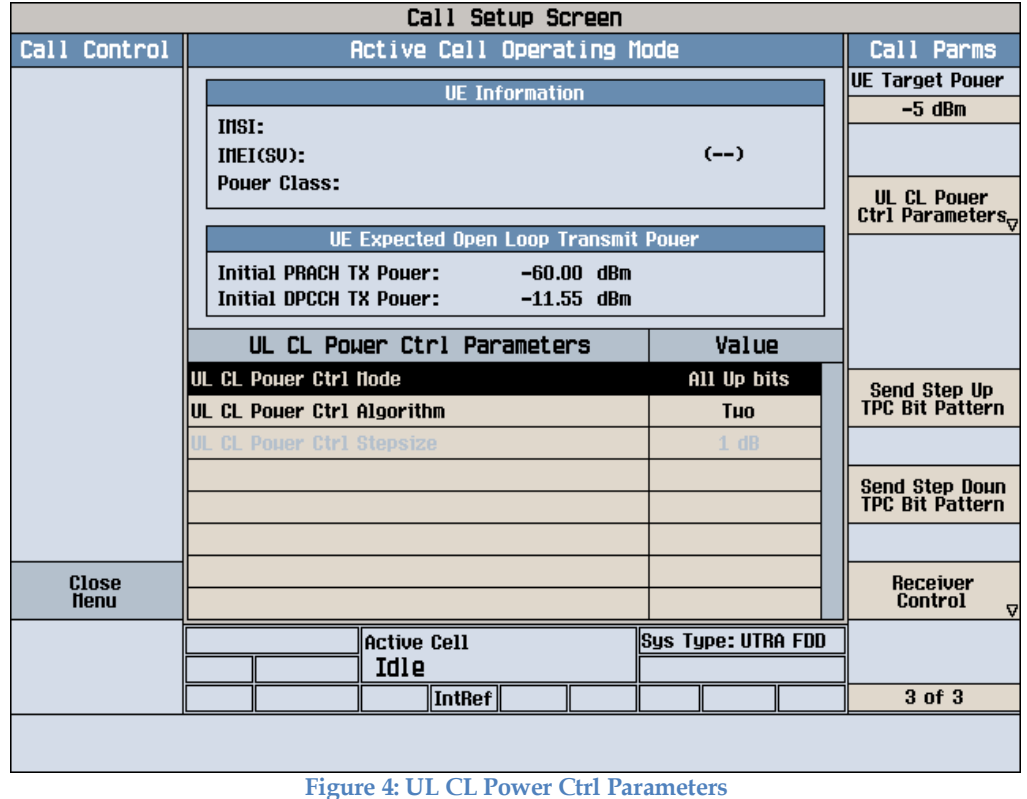

6. On the Call Setup Screen, under Call Control, page 2, Cell Parameters, it is ensured

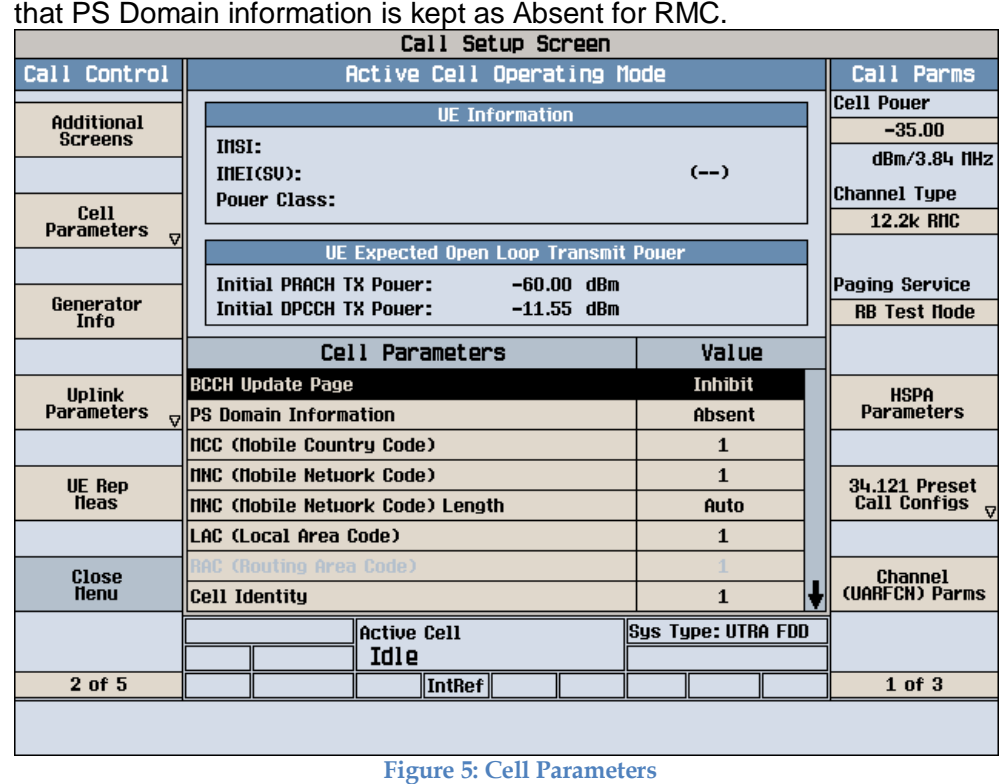

7. On the same page under Uplink Parameters the maximum Uplink Transmit Power is made 24dBm. Uplink DPCH Bc/Bd Control Settings are kept at Auto for RMC. These vary according for HSDPA and HSPA as per the values given in KDB 941225 D01 SAR test for 3G devices v02.

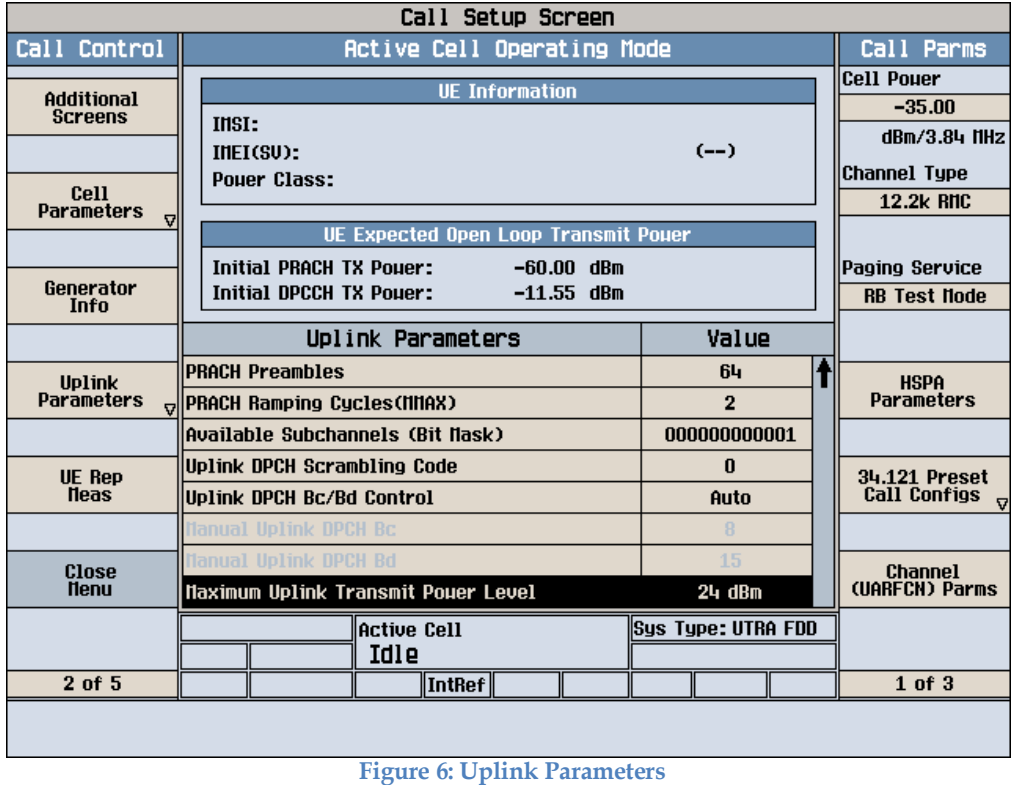

8. On page 3 under Call Control, for the RB Test Mode setup, Asymmetric RMC CN Domain is ensured to be in CS Domain for RMC call.

| Call Control<br>Active Cell Operating Mode<br>Call Parms<br>Cell Pouer<br><b>UE Information</b><br>$-35.00$<br><b>INSI:</b><br>dBm/3.84 MHz<br>$(--)$<br>IHEI(SU):<br> Channel Type<br><b>Pouer Class:</b><br>12.2k RMC<br>UE Expected Open Loop Transmit Pouer |
|----------------------------------------------------------------------------------------------------|
|                                                                                                    |
|                                                                                                    |
|                                                                                                    |
|                                                                                                    |
|                                                                                                    |
|                                                                                                    |
|                                                                                                    |
| Initial PRACH TX Pouer:<br>$-60.00$ dBm<br> Paging Service                                                                                                    |
| Initial DPCCH TX Pouer:<br>$-11.55$ dBm<br><b>RB Test Node</b>                                                                                                    |
| RB Test Mode Settings<br>Value                                                                                                    |
| <b>Uplink DTCH RNC CRC Presence</b><br>Present<br><b>HSPA</b>                                                                                                    |
| Parameters<br>Uplink Dummy DCCH Data<br>0ff                                                                                                    |
| lue Loopback Tupe<br>Tupe 1                                                                                                    |
| Asymmetric RNC Loopback Nessaging<br>Close/Open<br><b>Voice</b><br>34.121 Preset                                                                                                    |
| Call<br><b>Call Configs</b><br><b>CS Domain</b><br> Asummetric RNC CN Domain                                                                                                    |
|                                                                                                    |
| Close<br><b>Channel</b><br>(UARFCN) Parms<br><b>Nenu</b>                                                                                                    |
| Sys Type: UTRA FDD<br><b>Active Cell</b>                                                                                                    |
| Idle                                                                                                    |
| 3 of 5<br>$\ $ IntRef $\ $<br>$1$ of $3$                                                                                                    |
|                                                                                                    |

**Figure 7: RB Test Mode Settings**

9. After the test set has been set up, change the cell Operating Mode to Active Cell and originate a call.

#### **8.2. Steps for 12.2k RMC + HSDPA/HSPA**

- 1. Most of the steps to be followed are as in the case of 12.2k RMC however, some of the settings need to be changed. The Channel Type is changed to 12.2k RMC+HSDPA or 12.2k RMC+HSPA as required.
- 2. For HSDPA and HSPA, the settings remain same as the case for RMC but the PS Domain is made Present for Cell Parameters (Figure 5) and RB Test Mode Setup (Figure 7).
- 3. The following tables taken from FCC 3G SAR procedures (KDB 941225 D01 SAR test for 3G devices v02) below were applied to the Agilent 8960 series 10 wireless communications test set which supports 3G / HSDPA release 5 / HSPA release 6.

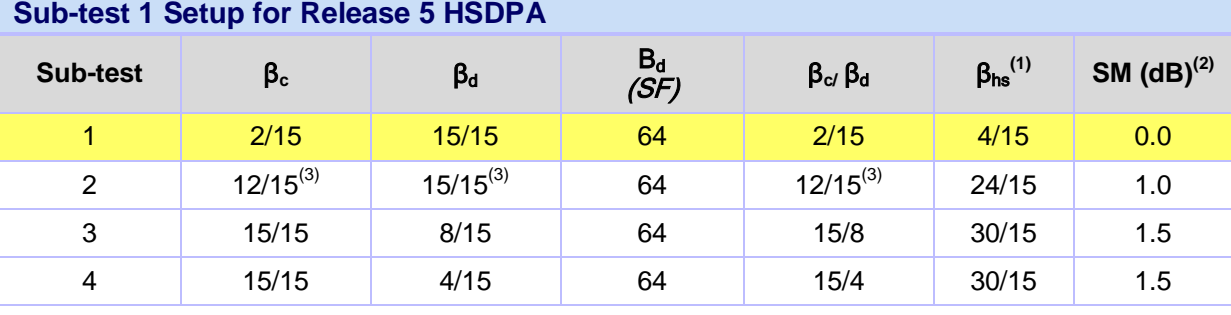

Note 1:  $\Delta_{ACK}$ ,  $\Delta_{NACK}$  and  $\Delta_{CQI} = 8 \Leftrightarrow A_{hs} = \beta_{hs}/\beta_c = 30/15 \Leftrightarrow \beta_{hs} = 30/15 * \beta_c$ 

Note 2: CM = 1 for  $\beta_{c}$   $\beta_{d}$  = 12/15,  $B_{hs}/\beta_{c}$  = 24/15

Note 3: For subtest 2 the  $\beta_{cf}$   $\beta_{d}$  ratio of 12/15 for the TFC during the measurement period (TF1, TF0) is achieved by setting the signalled gain factors for the reference TFC (TF1, TF1) to  $\beta_c = 11/15$  and  $\beta_d = 15/15$ 

#### **Sub-test 5 Setup for Release 6 HSPA**

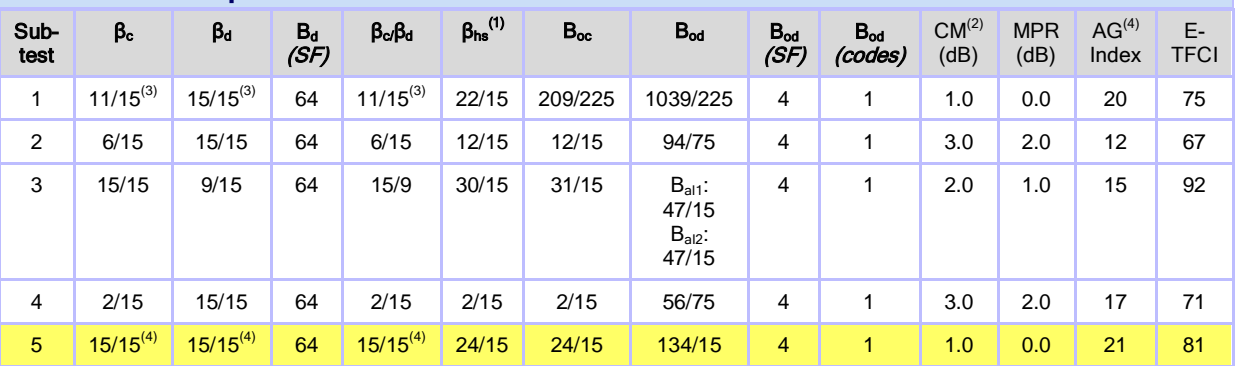

Note 1:  $\Delta_{ACK}$ ,  $\Delta_{NACK}$  and  $\Delta_{CQI} = 8 \Leftrightarrow A_{hs} = \beta_{hs}/\beta_c = 30/15 \Leftrightarrow \beta_{hs} = 30/15 \Leftrightarrow \beta_c$ 

Note 2: CM = 1 for  $β<sub>α'</sub> β<sub>d</sub> = 12/15$ ,  $B<sub>hs</sub>/β<sub>c</sub> = 24/15$ . For all other combinations of DPDCH, DPCCH, HS-DPCCH, E-DPDCH AND E-DPCCH for the MPR is based on the relative CM difference.

Note 3: For subtest 1 the  $\beta_{c}$   $\beta_{d}$  ratio of 11/15 for the TFC during the measurement period (TF1, TF0) is achieved by setting the signalled gain factors for the reference TFC (TF1, TF1) to  $\beta_c = 10/15$  and  $\beta_d = 15/15$ .

Note 4: For subtest 5 the β<sub>c/</sub> β<sub>d</sub> ratio of 15/15 for the TFC during the measurement period (TF1, TF0) is achieved by setting the signalled gain factors for the reference TFC (TF1, TF1) to  $\beta_c = 14/15$  and  $\beta_d = 15/15$ .

Note 5: Testing UE using E-DPDCH Physical Layer category 1 Sub-test 3 is not required according to TS 25.306 Tavle 5.1g. Note 6: B<sub>od</sub> can not be set directly; it is set by Absolute Grant Value.

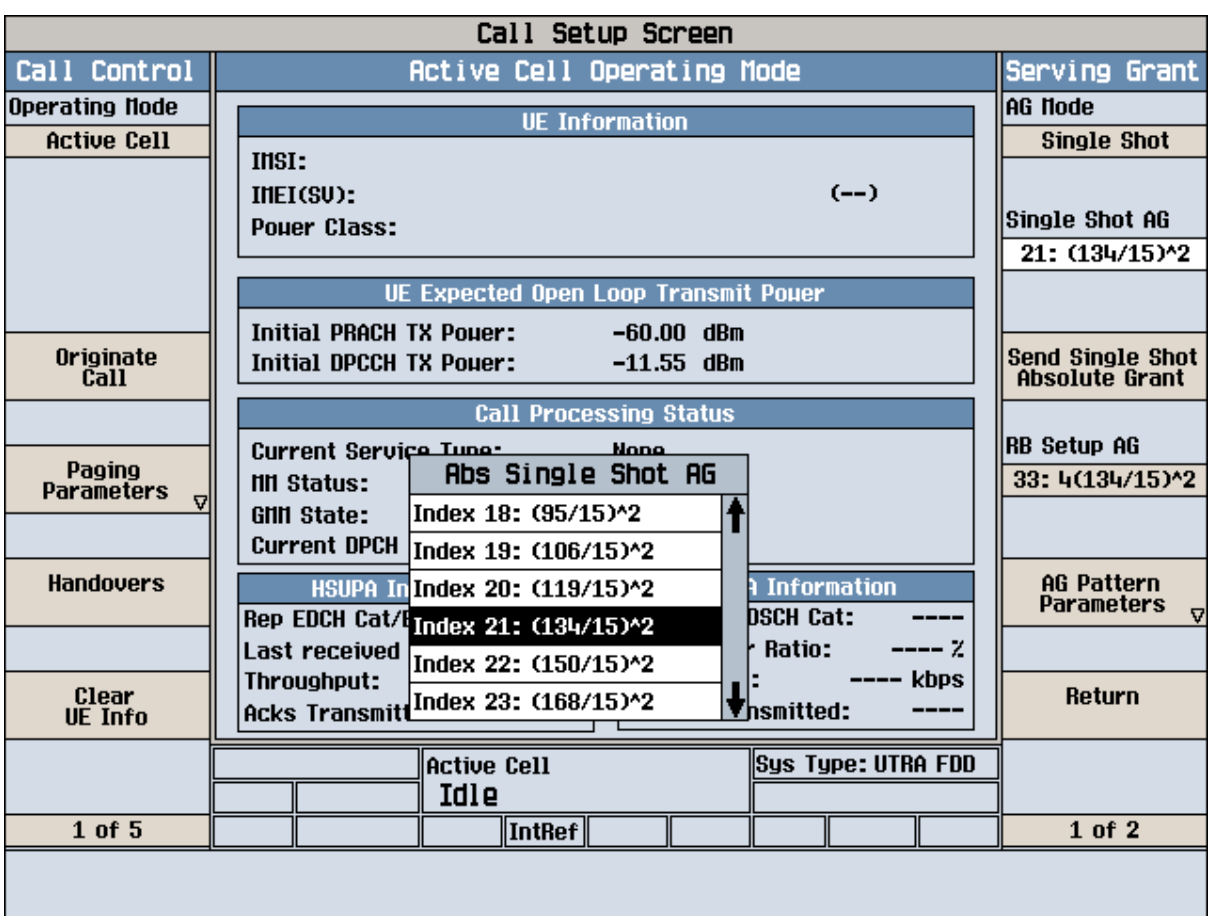

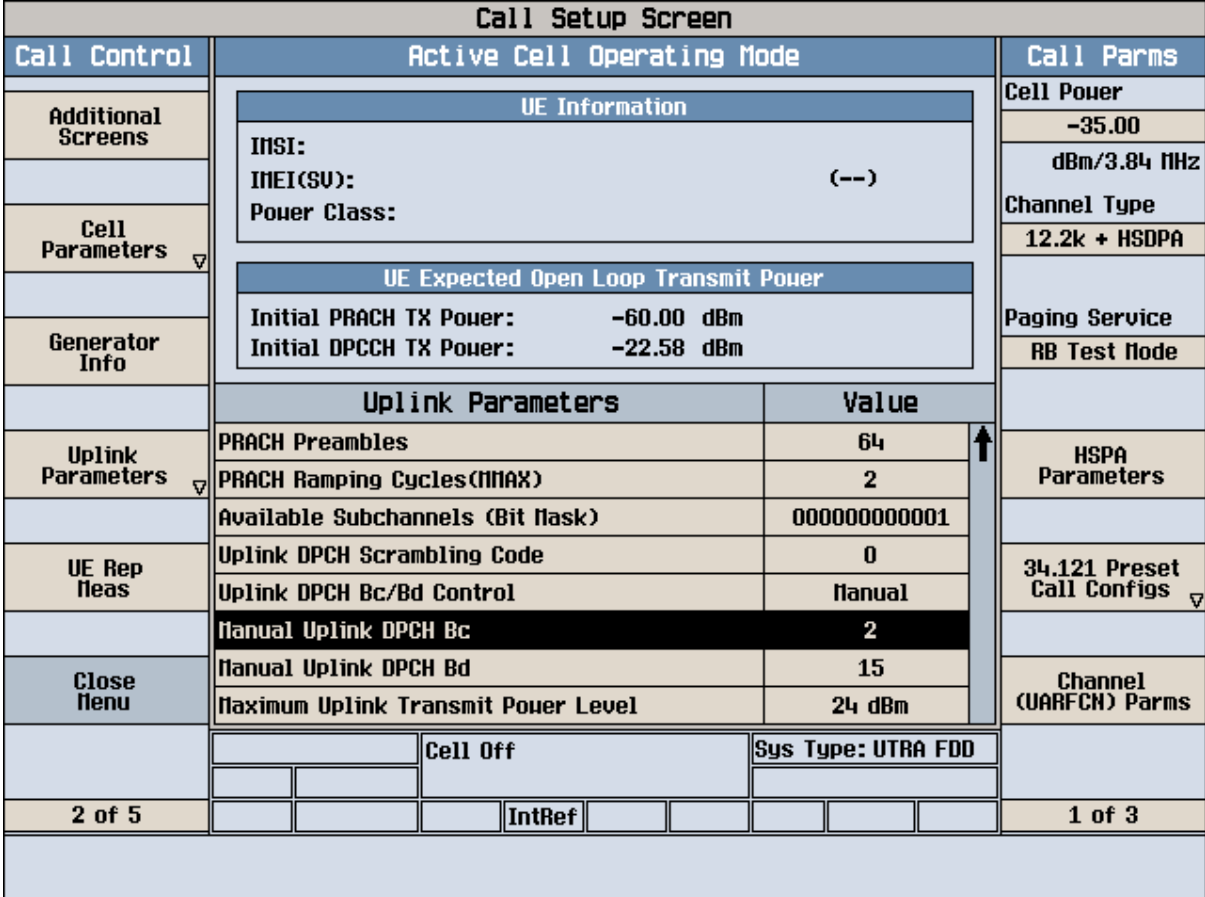

4. For HSPA the Serving Grant Parameter needs to be set. On the Call Setup Screen, under Call Parameters, press the button against HSPA Parameters. On the new screen that pops up, press HSUPA and Serving Grant. The Serving Grant is set according to the table for HSPA in the KDB (AG Index). The correct AG is chosen from the Single Shot AG. Consecutively, the RG Setup AG is set as per the ratio set on Single Shot AG.

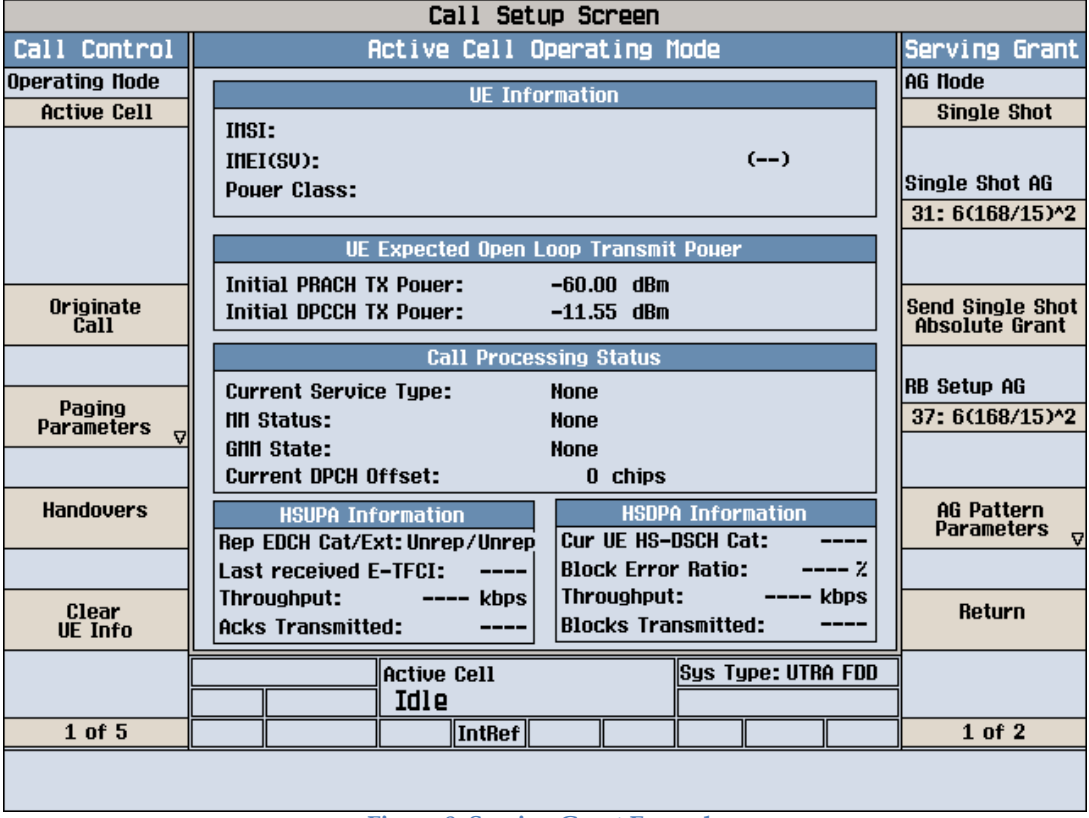

**Figure 8: Serving Grant Example**

# **Appendix 9. CAT24 Test set-up**

#### **A.9.1. Establish a DC-HSDPA RB Test Mode Connection with DL 42Mbps**

RB (radio bearer) test mode is a special, defined-channel configuration designed to simplify the testing environment. Since W-CDMA is an incredibly flexible system, defined radio bearers, called RMCs (reference measurement channels) simplify which configurations need to be tested for RF performance.

RB test mode provides the ability to set up a standalone channel configuration originating from the 8960 via call-processing. The direction of the call setup is always from the 8960 to the UE. This is the typical RF test that is used throughout the lifecycle of a device"s design process. Using RB test mode is attractive to device manufacturers because it does not require extra software to control the UE. In this type of call connection, the radio bearer (within the 8960) essentially controls the UE during test.

#### **A.9.1.1 Configure 8960**

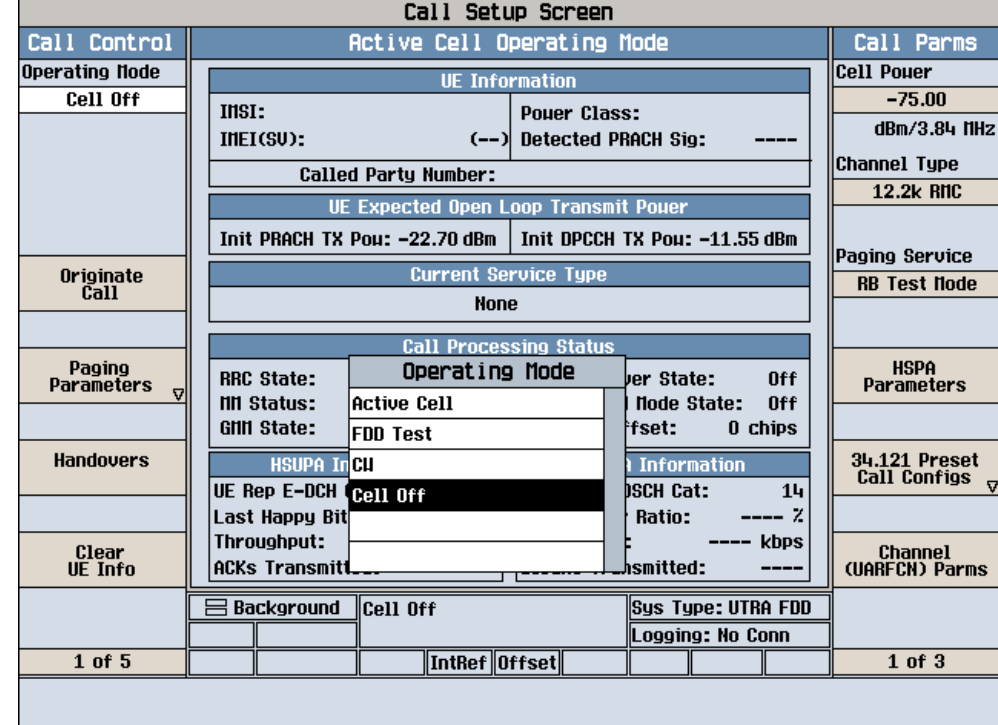

1. Press **Operating Mode** (**F1**), select **Cell Off** operating mode.

#### 2. Set the **Channel type** to **12.2k + HSDPA**.

3. Set the downlink channel code. In order to achieve the 42 Mbps maximum downlink throughput, you have to set up 15 HS-PDSCHs which will possibly cause a code collision.

To easily configure the downlink 15 HS-PDSCH for a maximum throughput, use the code preset to configure the code channels for both the serving cell and the secondary serving cell.

Select **Call Control 2 of 6**-> **Generator Info (F3)** -> **Downlink Channel Configs (F4)** -> **DL Chan code Preset Configs (F5)**, choose **34.121 Tables E.6.2.3,4 (HSDPA 15 HS-PDSCHs).**  Set the **Conn S-CCPCH Cfg** to **Off** to avoid the code collision.

To see the channel code allocation for the serving cell and the secondary serving cell, select **Additional Gen Info Screens (F1) -> DC-HSDPA DL Code Chan Info (F4).**

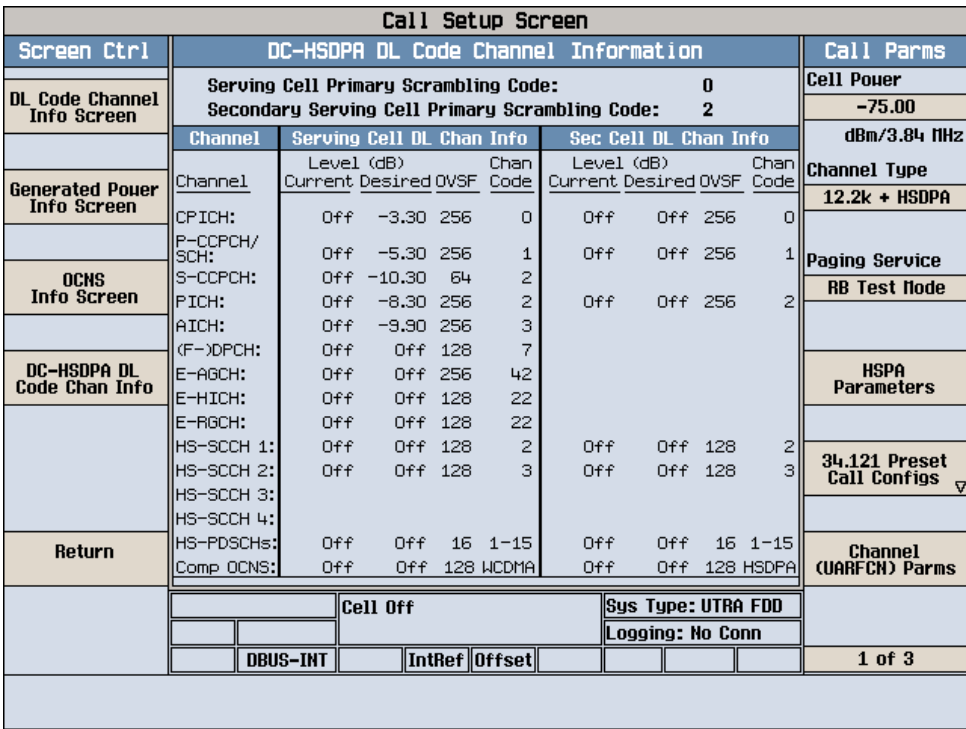

4. Configure DC-HSDPA parameters to achieve the Maximum Downlink Data Rate: First of all, you must know the maximum data rate of the device under test according to its category and the key factors to achieve the maximum date rate. In this lab, you use a category 24 device whose maximum data rate is 42 Mbps when DC-HSDPA is configured. a) Set up the HSDPA RB Test Mode Parameters

*Path: Call Parms 1 of 3 -> HSPA Parameters (F10) -> HSDPA Parameters (F10) -> HSDPA RB Test Mode Setup (F8) -> HSDPA RB Test Mode Settings (F8).* 

- **RB Test HS-DSCH Configuration Type** = **User Defined**
- **•** RB Test User Defined HS-DSCH MAC entity = MAC-ehs (Note 1)
- **RB Test User Defined HARQ Processes** = **6** (Note 2)
- **RB Test User Defined UE IR Buffer Allocation** = **Implicit**
- **RB Test User Defined DC-HSDPA State** = **On**
- **RB Test Mode DC-HSDPA DPCH Loopback State** = **On**

**Note 1**: DC-HSDPA requires MAC-ehs. You must set the MAC entity to MAC-ehs before setting the DC-HSDPA state)

**Note 2:** To restrict the amount of soft memory that can be allocated to a single HARQ process (and thus limit the amount of data that has to be transferred across the UE"s internal data buses) the specifications require that when setting up a DC-HSDPA call with the implicit HARQ memory partitioning the network must configure 6, 7, or 8 HARQ processes per cell. For the explicit HARQ memory partitioning case, the number of HARQ processes can be 1 through 8, but the memory size for each HARQ process cannot be greater than the number of soft channel bits for an implicit memory partitioning with 6 processes per HS-DSCH channel.

b) Set up the Serving Cell Parameters

#### *Path:* **F10**

- **RB Test User Defined 64QAM State** =**On**
- **RB Test User Defined Active HS-PDSCHs** =**15**
- **RB Test User Def Transport Block Size Index** =**62**
- **RB Test User Defined Modulation Type** =**64QAM**
- **RB Test User Defined Inter-TTI Interval** =**1**

c) Set up the Secondary Serving Cell Parameters *Path:* **F11** 

- **RB Test User Def Secondary Cell 64QAM State** =**On**
- **RBTM User Def Sec Cell Active HS-PDSCHs** = **15**
- **RBTM User Def Sec Cell TB Size Index** = **62**
- **RBTM User Def Sec Cell Modulation Type** =**64QAM**
- **RBTM User Def Sec Cell Inter-TTI Interval = 1**

d) Set the **Secondary Serving Cell Power (dBm/3.84 MHz)** to **-25 dBm/3.84 MHz** 

*Path: Return (F12) -> HSDPA Parms 2 of 2 -> Secondary Serv Cell Parms (F10)*  e) Set the **Cell power** to **-25 dBm/3.84 MHz** 

*Path: CALL SETUP -> F7*  f) Set the HSDPA Conn DL Channel Levels

*Path: CALL SETUP -> Call Control 2 of 6 -> Generator Info (F3) ->Downlink Channel Levels (F3) -> Connected DL Channel Levels (F3) -> F3* 

- **HSDPA Cell 1 Connected CPICH Level** = **-8**
- **HSDPA Cell 1 Connected P-CCPCH/SCH Level** = **-20**
- **HSDPA Cell 1 Connected PICH Level** = **off**
- **HSDPA Cell 1 Connected DPCH Level** = **-30**
- **HSDPA Cell 1 Connected HS-PDSCH Level (Sum)** = **-1 dBm**
- **HSDPA Cell 1 Connected HS-SCCH 1 to 4 Level = -20,-20,off,off**
- **Secondary Cell HSDPA Conn CPICH Level** = **-8**
- **Secondary Cell HSDPA Conn PCCPCH/SCH Level** = **-20**
- **Secondary Cell HSDPA Conn PICH Level** = **off**
- **Secondary Cell HSDPA Conn HS-PDSCHs Lvl (Sum)** = **-1 dBm**
- **Secondary Cell HSDPA Conn HS-SCCH 1 to 4 Level** = **-20,-20,off,off**

5. Set the **Operating Mode** (**F1**) to **Active Cell**.

#### **A.9.1.2. Power on the UE and Set up the Connection**

Power on the device, and then wait for it to camp on 8960. You should be able to see the following screen.

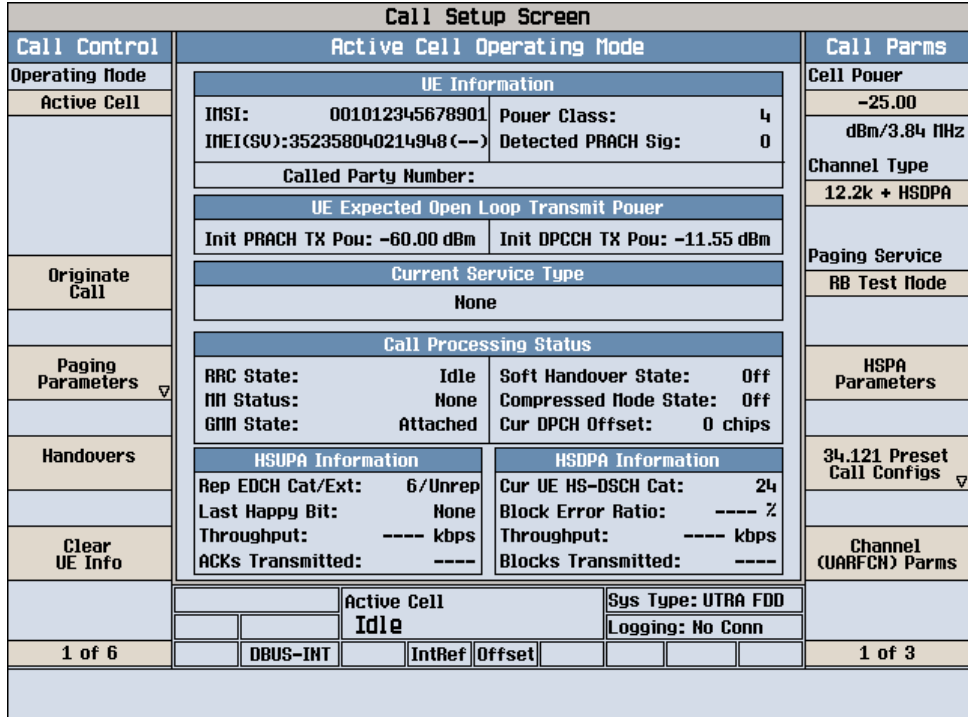

The UE reports HSDPA categories to 8960, which represents its maximum data rate capability. DC-HSDPA requires UE categories 21 to 24.

The GMM state must be **Attached**, otherwise you cannot establish a HSDPA connection. 2. Originate the Connection

a) Now, Originate an RB Test call with DC-HSDPA by pressing "F3" from the main Call Setup screen.

b) After a connection is set up, you will be able to see the throughput from the HSDPA Information window. Press the **Measurement Reset** key to reset the calculation.

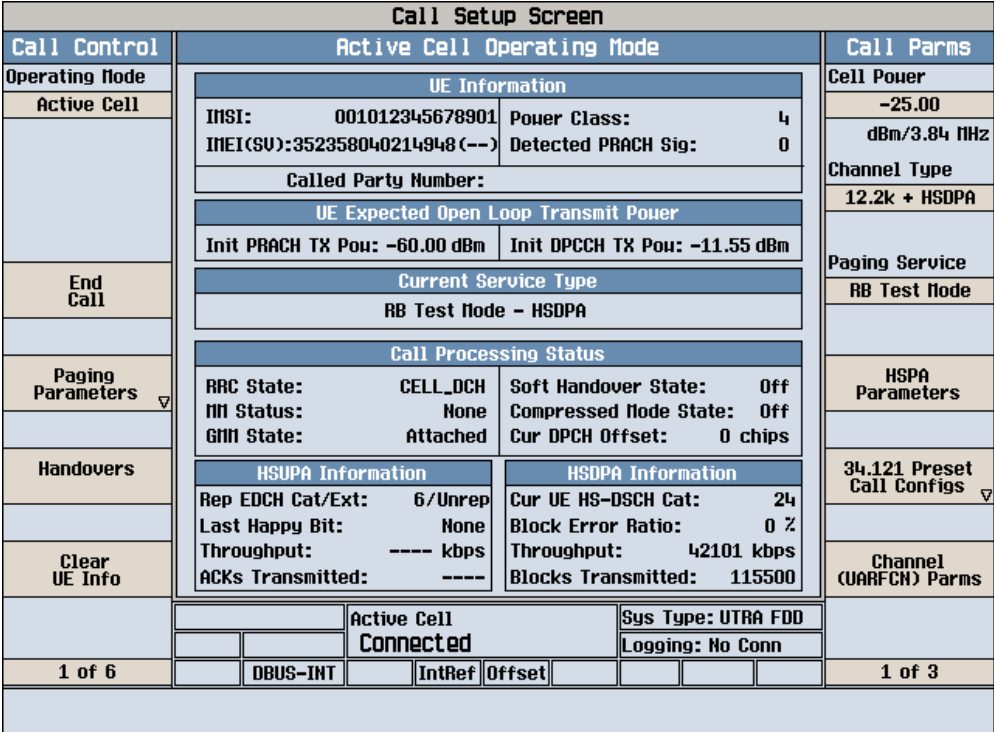

Now you can also check the connected DC-HSDPA downlink channel levels. *Path: CALL SETUP->Call Control 2 of 6 -> Generator Info (F3) -> Additional Gen Info Screens (F1) ->DC-HSDPA DL Code Chan Info (F4).*

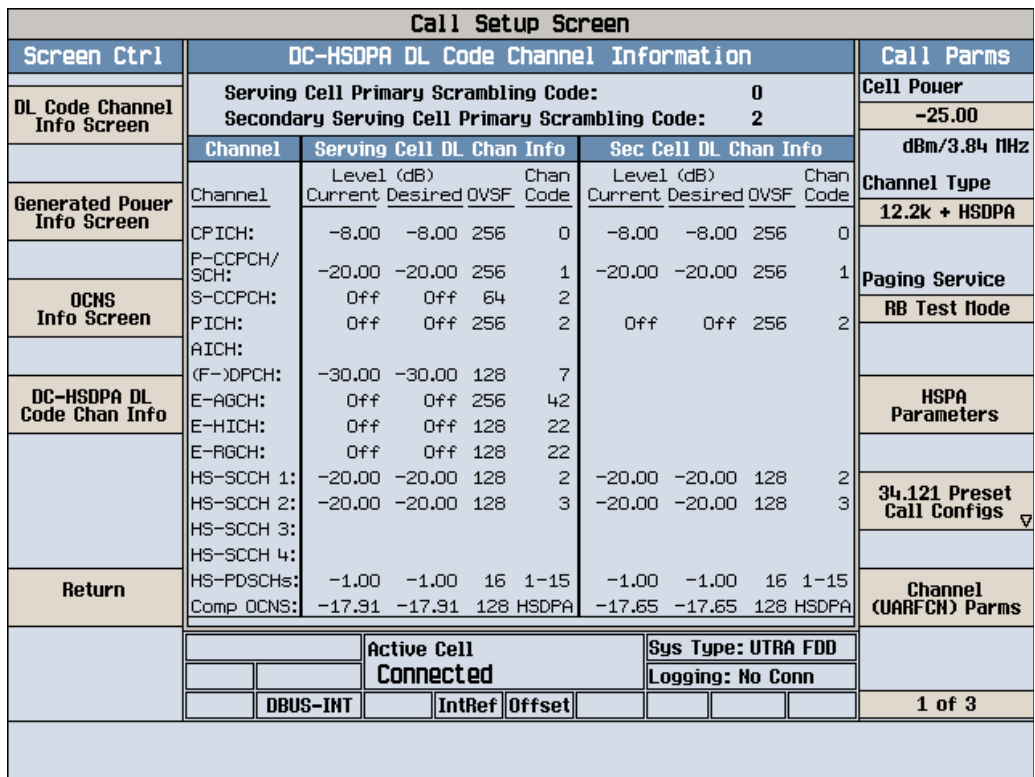

# **A.9.2. Activate/ Deactivate the Secondary Serving Cell**

Once a DC-HSDPA connection is established, 8960 can control the UE to start or stop monitoring the secondary serving cell using HS-SCCH orders. The HS-SCCH orders can be sent on either the serving or secondary serving cell.

#### **A.9.2.1 Deactivate the Secondary Serving Cell**

1. Setup the Deactivate Secondary Cell Parameter

*Path: CALL SETUP->Call Control 6 of 6 -> HS-SCCH Order (F3) -> Deactivate Secondary Cell (F2)*  In this lab you set it to deactivate the secondary serving cell from the serving cell.

**Deactivate Secondary Cell HS-SCCH Order From** = **Serving Cell** 

#### Press **Send Deactivate Secondary Cell** (**F5**)

Press Measurement Reset key and see the throughput has dropped to 21 Mbps or so, like the figure below:

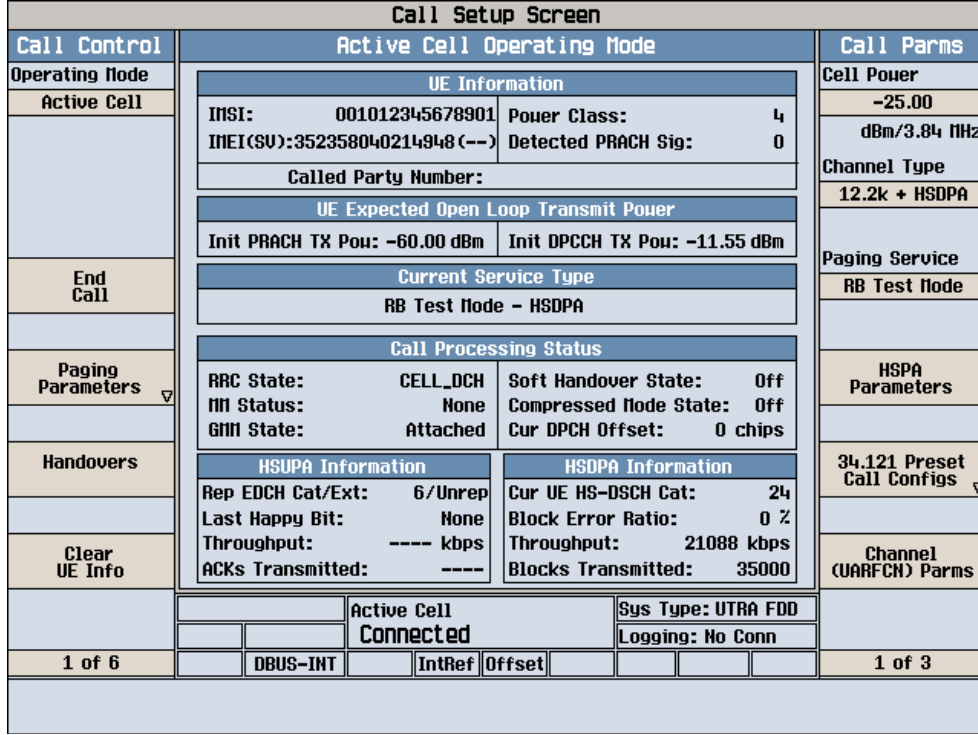

You can see more on the DC-HSDPA Information screen.

Path: *CALL SETUP->Call Control 2 of 6 -> Additional Screens (F1) -> HSDPA Information (F4)* -> *DC-HSDPA Information (F4).*

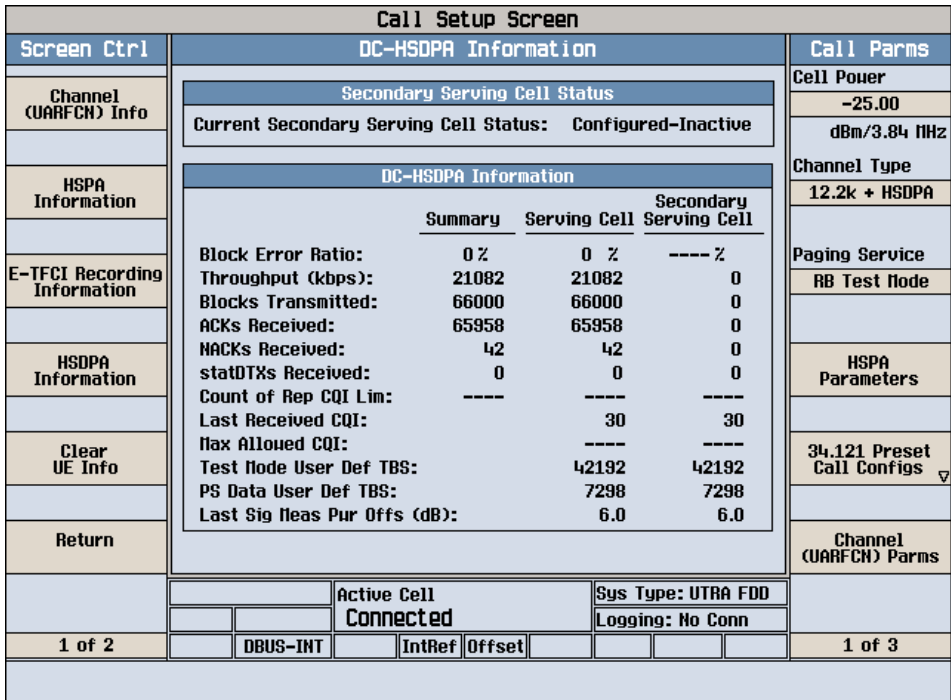

# **A.9.2.2 Re-activate the Secondary Serving Cell**

Now you can activate the secondary serving cell by pressing back to the HS-SCCH Order menu. *Path: CALL SETUP->Call Control 6 of 6 -> HS-SCCH Order (F3)* 

#### Press **Send Activate Secondary Cell** (**F1**).

Press the Measurement Reset key and see the throughput has increased to 42 Mbps. When you look at the DC-HSDPA Information screen, you can see the secondary serving cell is set up again.

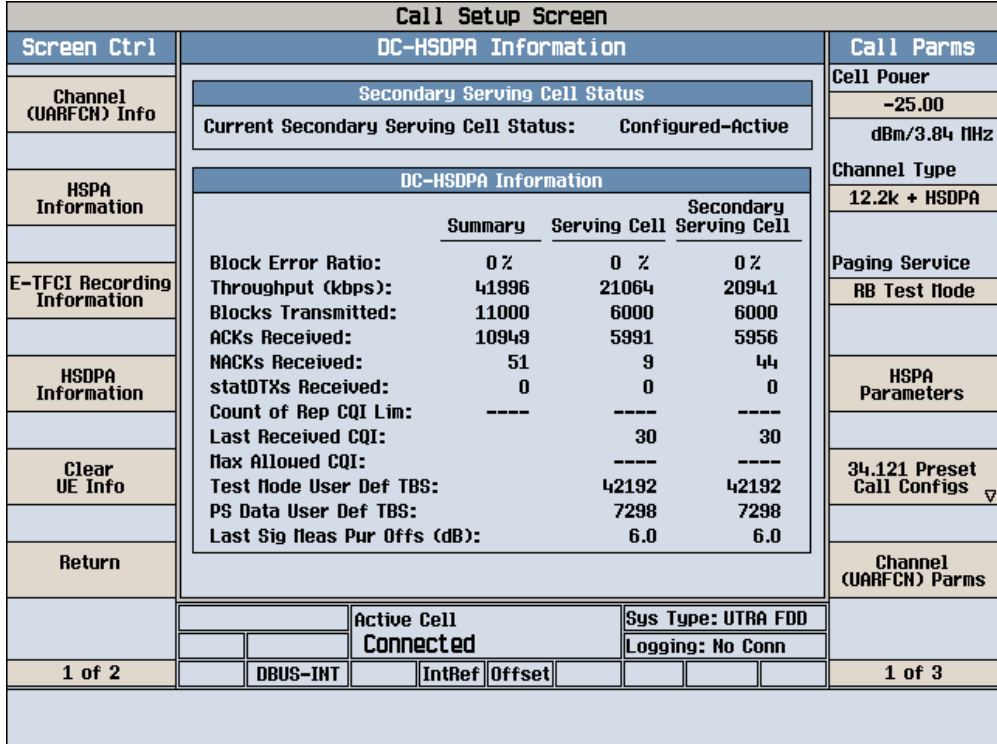

When DC-HSDPA is active, the HBLER measurement can also be used to perform receiver testing. 3GPP TS 34.121-1 sections 6.3C and 6.3D are supported and can be set up and tested as described in an appendix in another document, DC-HSDPA User Guide.